## **BAB V**

# **IMPLEMENTASI DAN PENGUJIAN SISTEM**

#### **5.1 HASIL IMPLEMENTASI**

Implementasi program merupakan hasil dari rancangan yang sebelumnya dibuat atau proses menterjemahkan rancangan menjadi hasil tampilan yang dapat difungsikan menggunakan bahasa perograman. Adapun implementasi program untuk Sistem informasi Akademik pada SMA Swasta Nurul Yaqin yang dapat dijabarkan, yaitu :

### **5.1.1 Implementasi Tampilan Input**

Pada sistem ini terdapat beberapa *Input* yang akan dihasilkan sesuai dengan rancangan yang telah dilakukan.

1. Tampilan Form Login

Tampilan form input login digunakan pada saat pertama kali *user* menjalankan aplikasi, maka yang pertama kali akan tampil adalah Halaman Menu *login*. Pertama-tama *user* harus memasukan *Username* dan *Password* terlebih dahulu*.*Halaman Menu *login* digunakan untuk menampilkan menu-menu di dalam program.

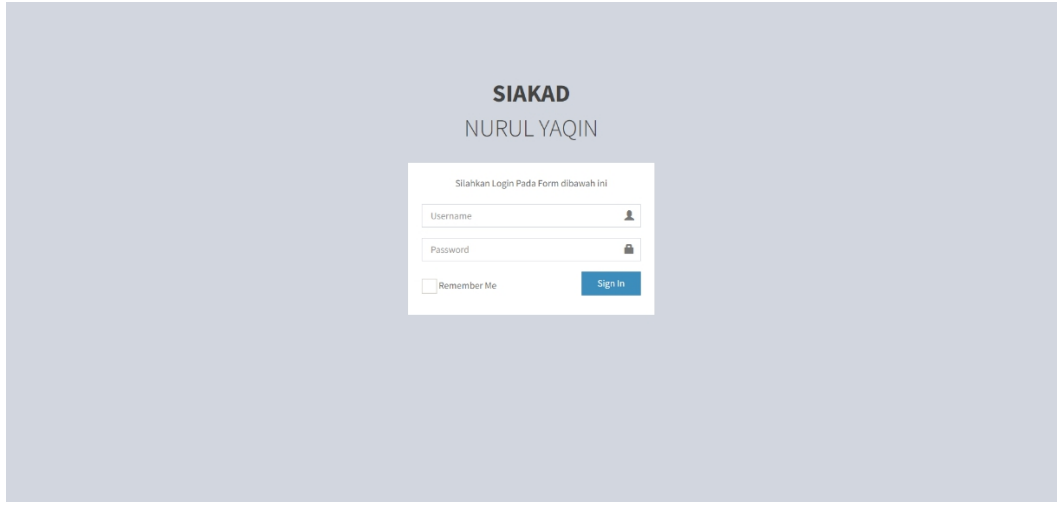

**Gambar 5.1 Tampilan Login**

## 2. Tampilan Menu Utama

Tampilan Menu merupakan hasil dari rencana atau kerangka dasar yang telah penulis desain sebelumnya pada tahap ini menu telah diberi bahasa perograman sehingga dapat berfungsi, Dengan harapan menu ini telah sesuai dengan apa yang telah dirancang sebelumnya.

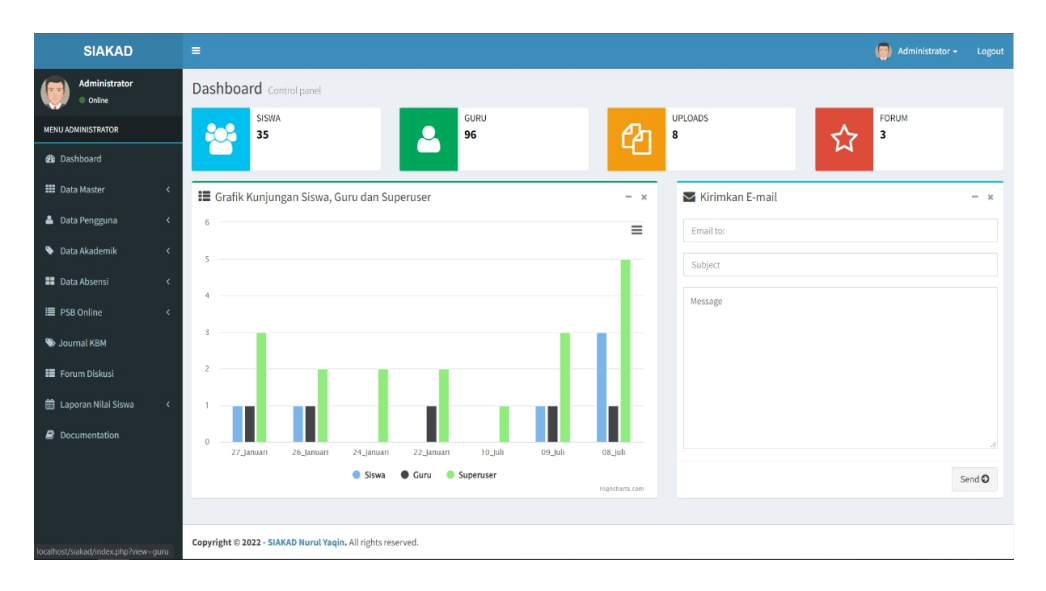

**Gambar 5.2 Tampilan Input Form Menu Utama**

#### 3. Tampilan Menu Siswa

Tampilan Menu Siswa merupakan hasil dari rencana atau kerangka dasar yang telah penulis desain sebelumnya pada tahap ini menu telah diberi bahasa perograman sehingga dapat berfungsi, dengan tujuan agar rencana desain awal sesuai dengan program yang telah dibuat.

a). Tampilan Input Form Menu Siswa

Tampilan input form menu Siswa digunakan untuk mengintegrasikan semua fungsi-fungsi yang dibutuhkan untuk melakukan pengolahan atau menampilkan data Siswa. Berikut merupakan Tampilan Siswa :

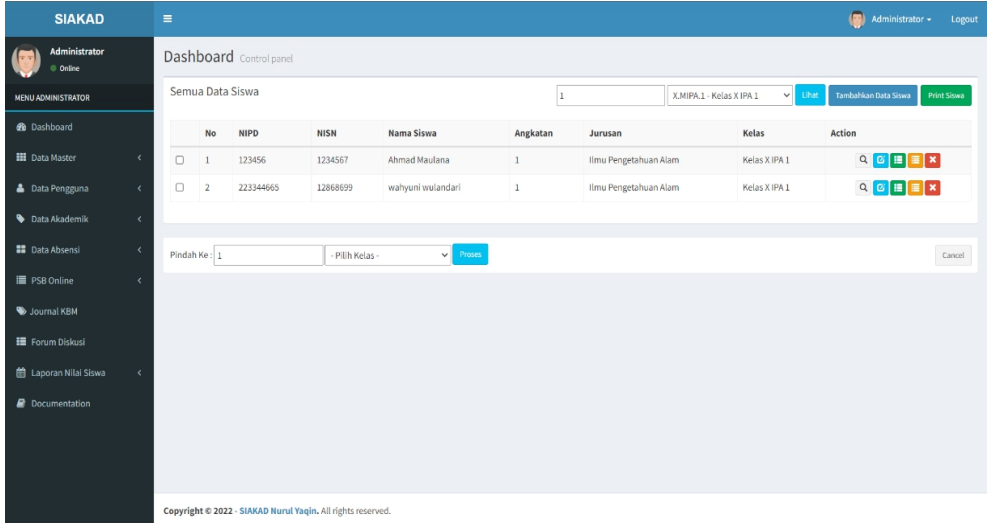

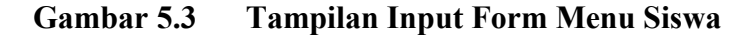

#### b). Tampilan Input Form Tambah Siswa

Tampilan input form Tambah Siswa digunakan untuk menambah data-data yang dibutuhkan untuk melakukan pengolahan atau menampilkan data Siswa. Berikut merupakan Tampilan Siswa :

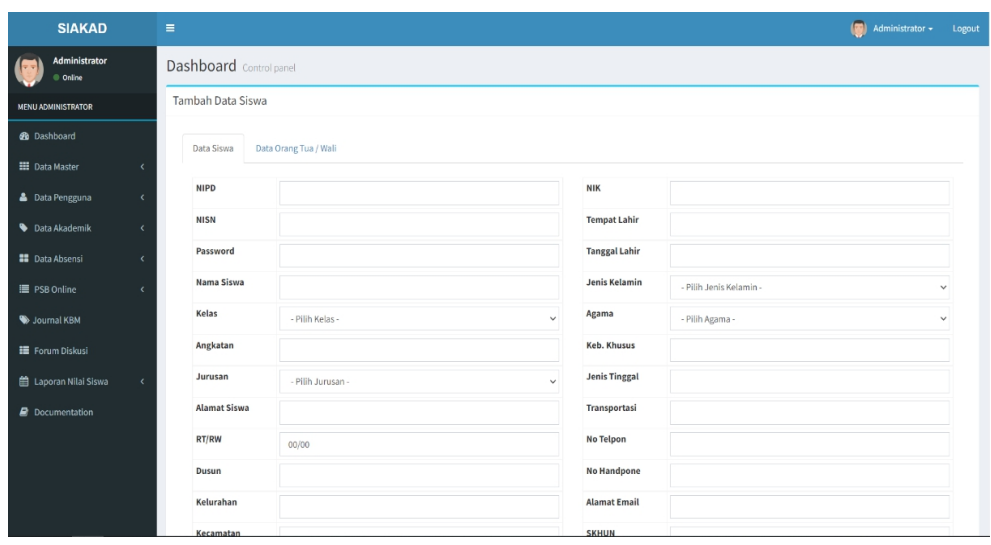

## **Gambar 5.4 Tampilan Input Form Tambah Siswa**

c). Tampilan Input Form Edit Siswa

Tampilan input form Edit Siswa digunakan untuk memodifikasi data data yang dibutuhkan untuk melakukan pengolahan atau menampilkan data Siswa. Berikut merupakan Tampilan Siswa :

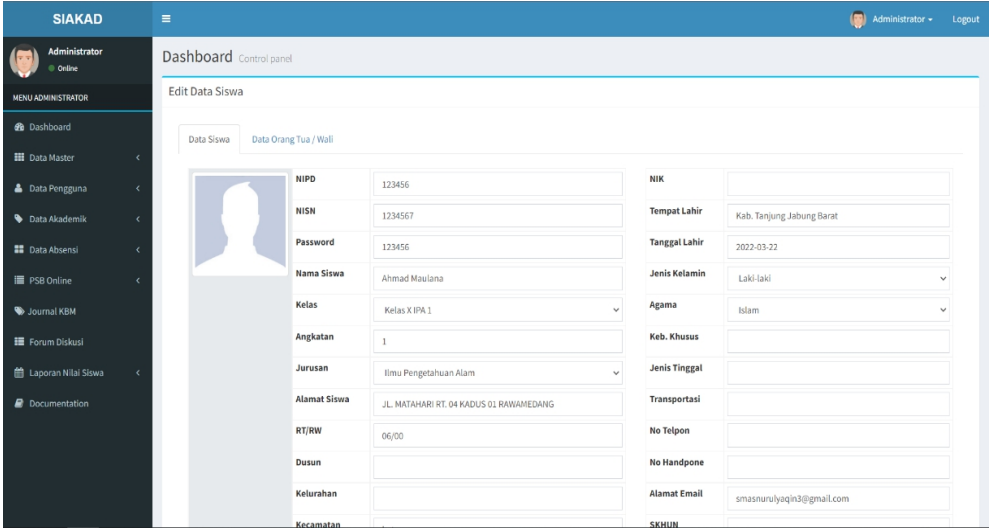

**Gambar 5.5 Tampilan Input Form Edit Siswa**

#### 4. Tampilan Menu Guru

Tampilan Menu Guru merupakan hasil dari rencana atau kerangka dasar yang telah penulis desain sebelumnya pada tahap ini menu telah diberi bahasa perograman sehingga dapat berfungsi, dengan tujuan agar rencana desain awal sesuai dengan program yang telah dibuat.

#### a). Tampilan Input Form Menu Guru

Tampilan input form menu Guru digunakan untuk mengintegrasikan semua fungsi-fungsi yang dibutuhkan untuk melakukan pengolahan atau menampilkan data Guru. Berikut merupakan Tampilan Guru :

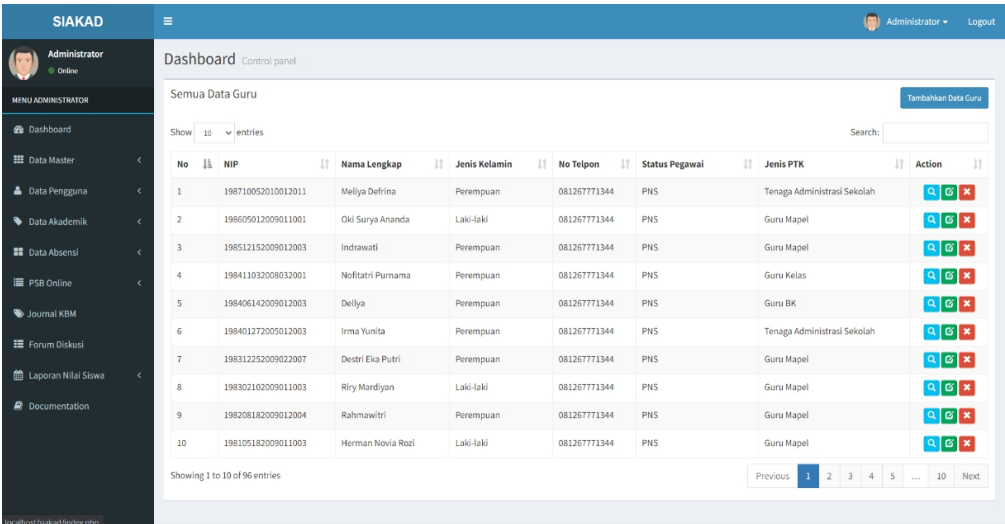

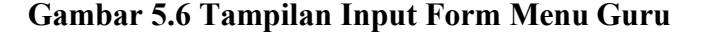

#### b). Tampilan Input Form Tambah Guru

Tampilan input form Tambah Guru digunakan untuk menambah data data yang dibutuhkan untuk melakukan pengolahan atau menampilkan data Guru. Berikut merupakan Tampilan Guru :

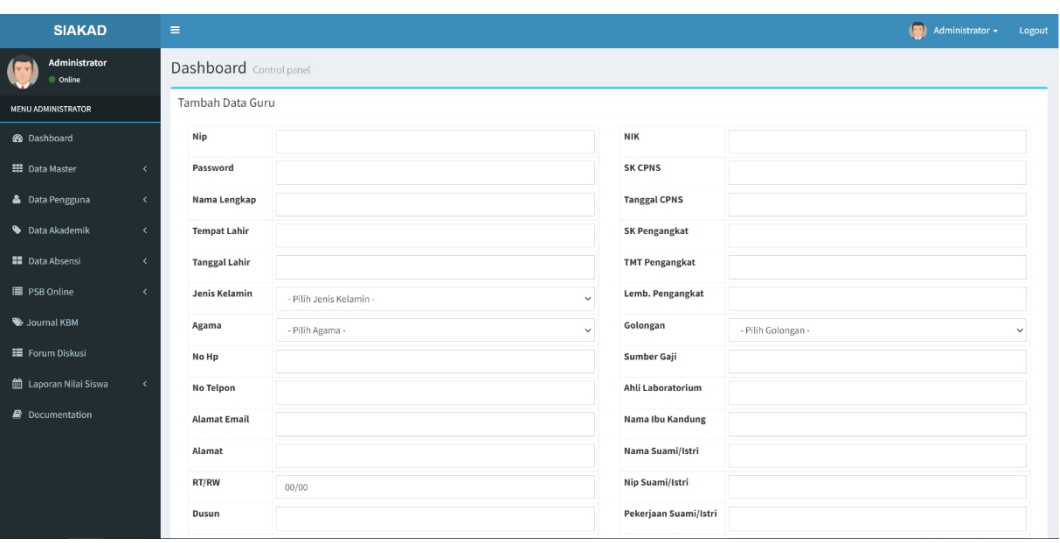

## **Gambar 5.7 Tampilan Input Form Tambah Guru**

c). Tampilan Input Form Edit Guru

Tampilan input form Edit Guru digunakan untuk memodifikasi data data yang dibutuhkan untuk melakukan pengolahan atau menampilkan data

| <b>SIAKAD</b>                        | $\equiv$                |                                 |                                  | Administrator -<br>Logout |
|--------------------------------------|-------------------------|---------------------------------|----------------------------------|---------------------------|
| Administrator<br>C Online            | Dashboard Control panel |                                 |                                  |                           |
| <b>MENU ADMINISTRATOR</b>            | Edit Data Guru          |                                 |                                  |                           |
| <b>2</b> Dashboard                   | Nip                     | 198710052010012011              | <b>NIK</b>                       | 1374025104571989          |
| <b>EE</b> Data Master                | Password                | 10789201352                     | <b>SK CPNS</b>                   | 813/119-5D/BKD-2010       |
| <b>A</b> Data Pengguna<br>$\epsilon$ | Nama Lengkap            | Meliya Defrina                  | <b>Tanggal CPNS</b>              | 2010-01-01                |
| Data Akademik<br>$\epsilon$          | <b>Tempat Lahir</b>     | Agam                            | <b>SK Pengangkat</b>             | 821/159-3D/BKD-2011       |
| <b>B</b> Data Absensi<br>$\epsilon$  | <b>Tanggal Lahir</b>    | 1987-10-05                      | <b>TMT Pengangkat</b>            | 2011-05-01                |
| <b>E</b> PSB Online<br>$\epsilon$    | Jenis Kelamin           | Perempuan                       | Lemb. Pengangkat<br>$\checkmark$ | Pemerintah Kab/Kota       |
| Journal KBM                          | Agama                   | Islam                           | Golongan                         | IV/a<br>$\sim$            |
| <b>II</b> Forum Diskusi              | No Hp                   | 081267771344                    | Sumber Gaji                      | APBD Kabupaten/Kota       |
| th Laporan Nilai Siswa<br>$\epsilon$ | <b>No Telpon</b>        | 0751461692                      | Ahli Laboratorium                |                           |
| <b>B</b> Documentation               | <b>Alamat Email</b>     | dankrez48@gmail.com             | <b>Nama Ibu Kandung</b>          | Ratna Ernita              |
|                                      | Alamat                  | Jl, Perintis Kemerdekaan No.146 | Nama Suami/Istri                 | Muhamad Farid             |
|                                      | RT/RW                   | 1/2                             | Nip Suami/Istri                  |                           |
|                                      | Dusun                   |                                 | Pekerjaan Suami/Istri            | Karyawan Swasta           |

Guru. Berikut merupakan Tampilan Guru :

**Gambar 5.8 Tampilan Input Form Edit Guru**

## 5. Tampilan Menu Kelas

Tampilan Menu Kelas merupakan hasil dari rencana atau kerangka dasar yang telah penulis desain sebelumnya pada tahap ini menu telah diberi bahasa perograman sehingga dapat berfungsi, dengan tujuan agar rencana desain awal sesuai dengan program yang telah dibuat.

a). Tampilan Input Form Menu Kelas

Tampilan input form menu Kelas digunakan untuk mengintegrasikan semua fungsi-fungsi yang dibutuhkan untuk melakukan pengolahan atau menampilkan data Kelas. Berikut merupakan Tampilan Kelas :

| <b>SIAKAD</b>              |                          | Ξ              |            |                               |                 |    |                   |     |                         |               |              | (m)          | Administrator -              |                    | Logout |
|----------------------------|--------------------------|----------------|------------|-------------------------------|-----------------|----|-------------------|-----|-------------------------|---------------|--------------|--------------|------------------------------|--------------------|--------|
| Administrator<br>Conline   |                          |                |            | Dashboard Control panel       |                 |    |                   |     |                         |               |              |              |                              |                    |        |
| <b>MENU ADMINISTRATOR</b>  |                          |                | Data Kelas |                               |                 |    |                   |     |                         |               |              |              |                              | Tambahkan Data     |        |
| <b>@</b> Dashboard         |                          | Show           |            | $10 \times$ entries           |                 |    |                   |     |                         |               |              | Search:      |                              |                    |        |
| <b>HE</b> Data Master      | $\overline{\phantom{a}}$ | No             |            | lt.<br><b>Kode Kelas</b>      | Nama Kelas      | 11 | <b>Wali Kelas</b> | It. | 11<br>Jurusan           | 1t<br>Ruangan | 1î<br>Gedung | Jumlah Siswa | 1î<br>Action                 | 11                 |        |
| <b>&amp;</b> Data Pengguna | $\epsilon$               | $\mathbf{1}$   |            | XII, MIPA, 7                  | Kelas XII IPA 7 |    |                   |     | Ilmu Pengetahuan Alam   | A.1           | Gedung A     | 0 Orang      |                              | G[X]               |        |
| Data Akademik              | $\epsilon$               | $\overline{2}$ |            | XII, MIPA.6                   | Kelas XII IPA 6 |    |                   |     | Ilmu Pengetahuan Alam   | <b>B.2</b>    | Gedung B     | 0 Orang      |                              | G[X]               |        |
| <b>11</b> Data Absensi     | $\epsilon$               | 3              |            | XII.MIPA.5                    | Kelas XII IPA 5 |    |                   |     | Ilmu Pengetahuan Alam   | B.1           | Gedung B     | 0 Orang      |                              | $G$ $x$            |        |
| 三 PSB Online               |                          | $\overline{4}$ |            | XII, MIPA, 4                  | Kelas XII IPA 4 |    |                   |     | Ilmu Pengetahuan Alam   | A.1           | Gedung A     | 0 Orang      |                              | $G$ $\mathbf{x}$   |        |
| Journal KBM                |                          | 5              |            | XII, MIPA, 3                  | Kelas XII IPA 3 |    |                   |     | Ilmu Pengetahuan Alam   | A.2           | Gedung A     | 0 Orang      |                              | $G$ $x$            |        |
| <b>E</b> Forum Diskusi     |                          | 6              |            | XII, MIPA.2                   | Kelas XII IPA 2 |    |                   |     | Ilmu Pengetahuan Alam   | A.1           | Gedung A     | 0 Orang      |                              | G[X]               |        |
| 曲 Laporan Nilai Siswa      |                          | 7              |            | XII.MIPA.1                    | Kelas XII IPA 1 |    |                   |     | Ilmu Pengetahuan Alam   | B.1           | Gedung B     | 0 Orang      |                              | $\boxed{\alpha}$ x |        |
|                            |                          | $\,$ 8 $\,$    |            | XII.IPS.5                     | Kelas XII IPS 5 |    |                   |     | Ilmu Pengetahuan Sosial | A.2           | Gedung A     | 0 Orang      |                              | G[X]               |        |
| <b>Documentation</b>       |                          | $\overline{9}$ |            | XII.IPS.4                     | Kelas XII IPS 4 |    |                   |     | Ilmu Pengetahuan Sosial | B.2           | Gedung B     | 0 Orang      |                              | $\boxed{\alpha}$ x |        |
|                            |                          | 10             |            | XII.IPS.3                     | Kelas XII IPS 3 |    |                   |     | Ilmu Pengetahuan Sosial | A.1           | Gedung A     | 0 Orang      |                              | G[X]               |        |
|                            |                          |                |            | Showing 1 to 10 of 39 entries |                 |    |                   |     |                         |               |              | Previous     | $\sqrt{3}$<br>$\overline{c}$ | $\sqrt{4}$<br>Next |        |
|                            |                          |                |            |                               |                 |    |                   |     |                         |               |              |              |                              |                    |        |
|                            |                          |                |            |                               |                 |    |                   |     |                         |               |              |              |                              |                    |        |

**Gambar 5.9 Tampilan Input Form Menu Kelas**

#### b). Tampilan Input Form Tambah Kelas

Tampilan input form Tambah Kelas digunakan untuk menambah data data yang dibutuhkan untuk melakukan pengolahan atau menampilkan data Kelas. Berikut merupakan Tampilan Kelas :

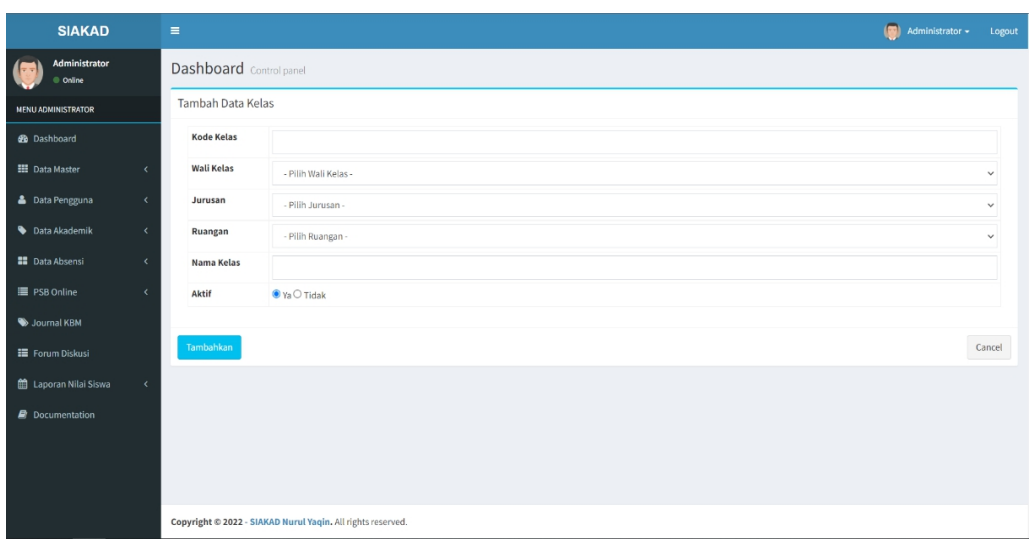

## **Gambar 5.10 Tampilan Input Form Tambah Kelas**

## c). Tampilan Input Form Edit Kelas

Tampilan input form Edit Kelas digunakan untuk memodifikasi data data yang dibutuhkan untuk melakukan pengolahan atau menampilkan data

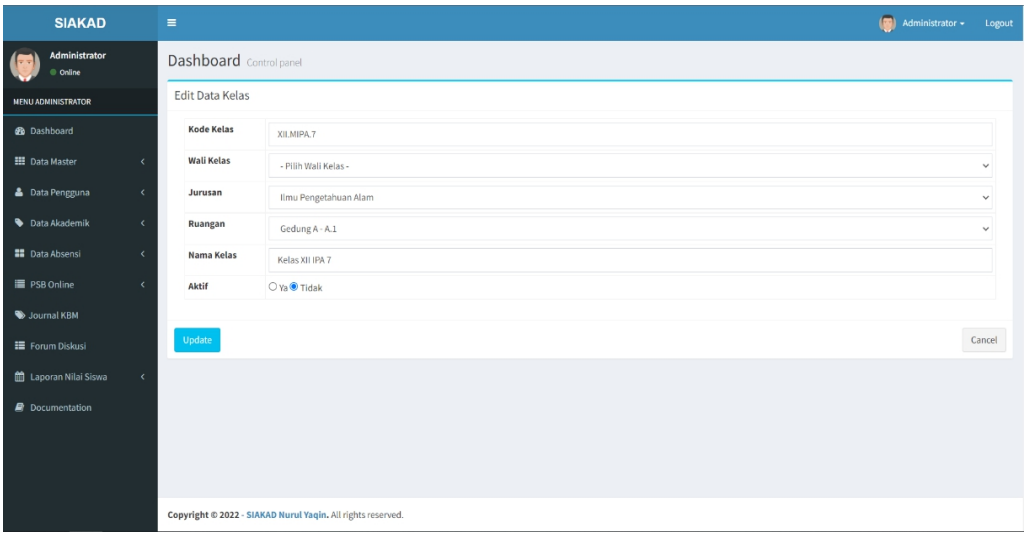

Kelas. Berikut merupakan Tampilan Kelas :

**Gambar 5.11 Tampilan Input Form Edit Kelas**

#### 6. Tampilan Menu Mata Pelajaran

Tampilan Menu Mata Pelajaran merupakan hasil dari rencana atau kerangka dasar yang telah penulis desain sebelumnya pada tahap ini menu telah diberi bahasa perograman sehingga dapat berfungsi, dengan tujuan agar rencana desain awal sesuai dengan program yang telah dibuat.

#### a). Tampilan Input Form Menu Mata Pelajaran

Tampilan input form menu Mata Pelajaran digunakan untuk mengintegrasikan semua fungsi-fungsi yang dibutuhkan untuk melakukan pengolahan atau menampilkan data Mata Pelajaran. Berikut merupakan Tampilan Mata Pelajaran :

| <b>SIAKAD</b>              |            | $\equiv$       |                               |                         |                         |                            |                            | Administrator - | Logout                                       |
|----------------------------|------------|----------------|-------------------------------|-------------------------|-------------------------|----------------------------|----------------------------|-----------------|----------------------------------------------|
| Administrator<br>C Online  |            |                | Dashboard Control panel       |                         |                         |                            |                            |                 |                                              |
| <b>MENU ADMINISTRATOR</b>  |            |                | Data Mata Pelajaran           |                         |                         |                            |                            |                 | Tambahkan Data                               |
| <b>20</b> Dashboard        |            | Show           | $10 \times$ entries           |                         |                         |                            |                            | Search:         |                                              |
| <b>EE</b> Data Master      | k.         | li.<br>No      | 11<br><b>Kode Mapel</b>       | 11<br><b>Nama Mapel</b> | Jurusan                 | $\ \cdot\ $ Tingkat<br>lt. | 1Ť<br><b>Guru Pengampu</b> | 1î<br>Urutan    | 1î<br>Action                                 |
| <b>&amp;</b> Data Pengguna | $\epsilon$ | $\mathbf{1}$   | MK01                          | Bahasa Indonesia        | Ilmu Pengetahuan Alam   | 2(SLTA)                    | April Daniati              | $\mathbb O$     | $Q[G]$ $x$                                   |
| <b>Data Akademik</b>       | $\epsilon$ | $\overline{2}$ | MK02                          | Matematika              | Ilmu Pengetahuan Sosial | 2(SLTA)                    | Aina Yonavia               | $\mathsf{D}$    | $Q[G]$ x                                     |
| <b>Data Absensi</b>        | $\epsilon$ | $\overline{3}$ | MK05                          | Aritmatika Dasar        | Ilmu Pengetahuan Alam   | 2(SLTA)                    | Aina Yonavia               | $\mathbb O$     | $\boxed{Q}$ $\boxed{G}$ $\boxed{\mathbf{x}}$ |
| III PSB Online             | $\epsilon$ | 4              | MK07                          | Seiarah Indonesia       | Ilmu Pengetahuan Sosial | 2 (SLTA)                   | Asbaidar                   | $\mathsf{D}%$   | $Q[G]$ x                                     |
| Journal KBM                |            | 5              | <b>MKOR</b>                   | Pendidikan Pancasila    | Ilmu Pengetahuan Sosial | 2 (SLTA)                   | Azwaldi                    | $\mathbb O$     | $Q[G]$ x                                     |
| <b>III</b> Forum Diskusi   |            | 6              | MK09                          | Pendidikan Agama        | Ilmu Pengetahuan Sosial | 2 (SLTA)                   | Darmawati                  | $\mathbf{0}$    | $Q[G]$ x                                     |
| th Laporan Nilai Siswa     | $\epsilon$ | $\overline{7}$ | MK03                          | Bahasa Inggris          | Ilmu Pengetahuan Alam   | 2(SLTA)                    | Aisyah                     | $\theta$        | $Q[G]$ x                                     |
|                            |            | 8              | MK10                          | Seni Budaya             | Ilmu Pengetahuan Sosial | 2 (SLTA)                   | Dasmir                     | $\theta$        | $Q[G]$ x                                     |
| <b>Documentation</b>       |            | 9              | MK11                          | Pendidikan Olahraga     | Ilmu Pengetahuan Sosial | 2(SLTA)                    | Dellya                     | $\,0\,$         | $Q[G]$ $x$                                   |
|                            |            | 10             | MK12                          | Prakarya Kewirausahaan  | Ilmu Pengetahuan Alam   | 2 (SLTA)                   | Desi Eriani                | $\theta$        | $\alpha$ $\alpha$ $\mathbf{x}$               |
|                            |            |                | Showing 1 to 10 of 15 entries |                         |                         |                            |                            | Previous        | $\overline{2}$<br>Next<br>$\mathbf{1}$       |

**Gambar 5.12 Tampilan Input Form Menu Mata Pelajaran**

#### b). Tampilan Input Form Tambah Mata Pelajaran

Tampilan input form Tambah Mata Pelajaran digunakan untuk menambah data-data yang dibutuhkan untuk melakukan pengolahan atau menampilkan data Mata Pelajaran. Berikut merupakan Tampilan Mata

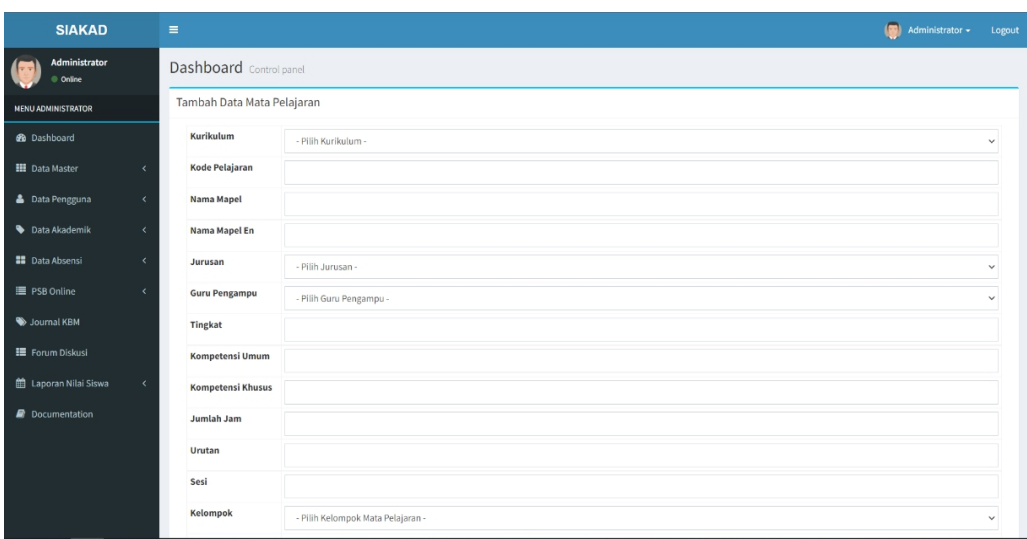

Pelajaran:

## **Gambar 5.13 Tampilan Input Form Tambah MataPelajaran**

## c). Tampilan Input Form Edit Mata Pelajaran

Tampilan input form Edit Mata Pelajaran digunakan untuk memodifikasi data-data yang dibutuhkan untuk melakukan pengolahan atau menampilkan data Mata Pelajaran. Berikut merupakan Tampilan Mata

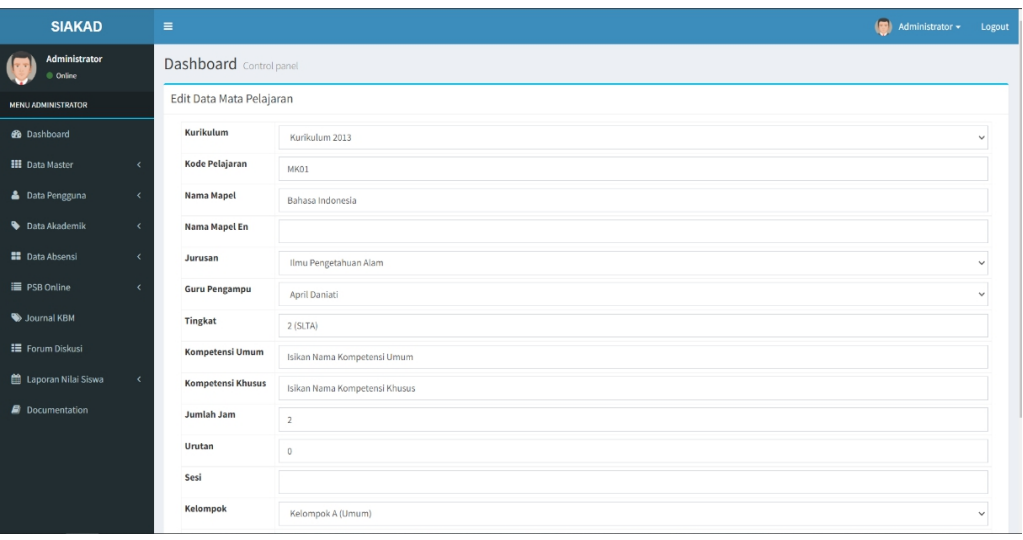

Pelajaran :

**Gambar 5.14 Tampilan Input Form Edit Mata Pelajaran**

7. Tampilan Menu Jadwal

Tampilan Menu Jadwal merupakan hasil dari rencana atau kerangka dasar yang telah penulis desain sebelumnya pada tahap ini menu telah diberi bahasa perograman sehingga dapat berfungsi, dengan tujuan agar rencana desain awal sesuai dengan program yang telah dibuat.

a). Tampilan Input Form Menu Jadwal

Tampilan input form menu Jadwal digunakan untuk mengintegrasikan semua fungsi-fungsi yang dibutuhkan untuk melakukan pengolahan atau menampilkan data Jadwal. Berikut merupakan Tampilan Jadwal :

| <b>SIAKAD</b>                  |                              | $\equiv$ |                                                             |               |              |       |                          |          |                          |                           | $\left(\begin{matrix} \bullet \\ \bullet \\ \bullet \end{matrix}\right)$ Administrator $\star$<br>Logout |
|--------------------------------|------------------------------|----------|-------------------------------------------------------------|---------------|--------------|-------|--------------------------|----------|--------------------------|---------------------------|----------------------------------------------------------------------------------------------------|
| Administrator<br>6<br>C Online |                              |          | Dashboard Control panel                                     |               |              |       |                          |          |                          |                           |                                                                                                    |
| <b>MENU ADMINISTRATOR</b>      |                              |          | Jadwal Pelajaran                                            |               |              |       | Semester Genap 2016/2017 |          | X.MIPA.1 - Kelas X IPA 1 | $\vee$ Lihat              | Tambahkan Jadwal Pelajaran                                                                               |
| <b>Gb</b> Dashboard            |                              |          | No Jadwal Pelajaran                                         | Kelas         | Guru         | Hari  | Mulai                    | Selesai  | Ruangan                  | <b>Daftar Hadir</b>       | Action                                                                                                   |
| <b>EE</b> Data Master          | $\epsilon$                   | $1$      | Web Programming                                             | Kelas X IPA 1 | Dian Lestari | Senin | 08:00:00                 | 10:00:00 | A.1                      | <b>Buka Absensi Siswa</b> | G[X]                                                                                                    |
| <b>&amp;</b> Data Pengguna     | $\epsilon$                   |          |                                                             |               |              |       |                          |          |                          |                           |                                                                                                    |
| Data Akademik                  | $\epsilon$                   |          |                                                             |               |              |       |                          |          |                          |                           |                                                                                                    |
| <b>BB</b> Data Absensi         | $\epsilon$                   |          |                                                             |               |              |       |                          |          |                          |                           |                                                                                                    |
| <b>E</b> PSB Online            | $\left\langle \right\rangle$ |          |                                                             |               |              |       |                          |          |                          |                           |                                                                                                    |
| Journal KBM                    |                              |          |                                                             |               |              |       |                          |          |                          |                           |                                                                                                    |
| <b>II</b> Forum Diskusi        |                              |          |                                                             |               |              |       |                          |          |                          |                           |                                                                                                    |
| 曲 Laporan Nilai Siswa          | $\langle$                    |          |                                                             |               |              |       |                          |          |                          |                           |                                                                                                    |
| <b>Documentation</b>           |                              |          |                                                             |               |              |       |                          |          |                          |                           |                                                                                                    |
|                                |                              |          |                                                             |               |              |       |                          |          |                          |                           |                                                                                                    |
|                                |                              |          |                                                             |               |              |       |                          |          |                          |                           |                                                                                                    |
|                                |                              |          |                                                             |               |              |       |                          |          |                          |                           |                                                                                                    |
|                                |                              |          | Copyright © 2022 - SIAKAD Nurul Yaqin. All rights reserved. |               |              |       |                          |          |                          |                           |                                                                                                    |

**Gambar 5.15 Tampilan Input Form Menu Jadwal**

#### b). Tampilan Input Form Tambah Jadwal

Tampilan input form Tambah Jadwal digunakan untuk menambah data-data yang dibutuhkan untuk melakukan pengolahan atau menampilkan data Jadwal. Berikut merupakan Tampilan Jadwal :

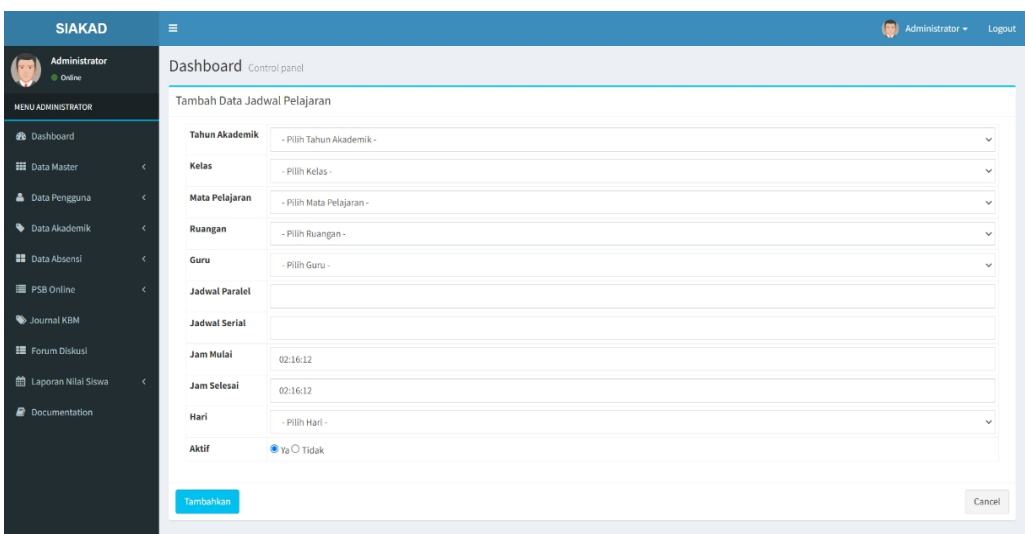

## **Gambar 5.16 Tampilan Input Form Tambah Jadwal**

c). Tampilan Input Form Edit Jadwal

Tampilan input form Edit Jadwal digunakan untuk memodifikasi data data yang dibutuhkan untuk melakukan pengolahan atau menampilkan data

| <b>SIAKAD</b>                        |                              | $\equiv$                   |                            | $\overline{a}$<br>Administrator - | Logout       |
|--------------------------------------|------------------------------|----------------------------|----------------------------|-----------------------------------|--------------|
| Administrator<br>Online              |                              | Dashboard Control panel    |                            |                                   |              |
| <b>MENU ADMINISTRATOR</b>            |                              | Edit Data Jadwal Pelajaran |                            |                                   |              |
| <b>@</b> Dashboard                   |                              | <b>Tahun Akademik</b>      | Semester Ganjil 2016/2017  |                                   | $\checkmark$ |
| <b>EE</b> Data Master                | $\epsilon$                   | Kelas                      | Kelas X IPA 1              |                                   | $\checkmark$ |
| <b>&amp;</b> Data Pengguna           | $\left\langle \right\rangle$ | Mata Pelajaran             | Bahasa Indonesia           |                                   | $\checkmark$ |
| <b>Data Akademik</b>                 | $\epsilon$                   | Ruangan                    | Gedung B - B.1             |                                   | $\checkmark$ |
| <b>BB</b> Data Absensi               | $\epsilon$                   | Guru                       | April Daniati              |                                   | $\checkmark$ |
| <b>E</b> PSB Online                  | $\epsilon$                   | <b>Jadwal Paralel</b>      |                            |                                   |              |
| Journal KBM                          |                              | <b>Jadwal Serial</b>       |                            |                                   |              |
| <b>E</b> Forum Diskusi               |                              | <b>Jam Mulai</b>           | 09:00:00                   |                                   |              |
| the Laporan Nilai Siswa              | $\epsilon$                   | Jam Selesai                | 11:30:00                   |                                   |              |
| <b><i><u>a</u></i></b> Documentation |                              | Hari                       | Senin                      |                                   | $\checkmark$ |
|                                      |                              | Aktif                      | $\bullet$ Ya $\circ$ Tidak |                                   |              |
|                                      |                              | Update                     |                            |                                   | Cancel       |

Jadwal. Berikut merupakan Tampilan Jadwal :

**Gambar 5.17 Tampilan Input Form Edit Jadwal**

## 8. Tampilan Menu Nilai

Tampilan Menu Nilai merupakan hasil dari rencana atau kerangka dasar yang telah penulis desain sebelumnya pada tahap ini menu telah diberi bahasa perograman sehingga dapat berfungsi, dengan tujuan agar rencana desain awal sesuai dengan program yang telah dibuat.

a). Tampilan Input Form Menu Nilai

Tampilan input form menu Nilai digunakan untuk mengintegrasikan semua fungsi-fungsi yang dibutuhkan untuk melakukan pengolahan atau menampilkan data Nilai. Berikut merupakan Tampilan Nilai :

| <b>SIAKAD</b>                  |            | $\equiv$                |                         |                        |             |                          |                          | (a) Administrator -<br>Logout |
|--------------------------------|------------|-------------------------|-------------------------|------------------------|-------------|--------------------------|--------------------------|-------------------------------|
| Administrator<br>6<br>C Online |            |                         | Dashboard Control panel |                        |             |                          |                          |                               |
| <b>MENU ADMINISTRATOR</b>      |            |                         | Input Nilai UTS Siswa   |                        |             |                          |                          |                               |
| <b>de</b> Dashboard            |            |                         | <b>Kode Kelas</b>       | X.MIPA.1               |             |                          |                          |                               |
| <b>HI</b> Data Master          | $\epsilon$ |                         | Nama Kelas              | Kelas X IPA 1          |             |                          |                          |                               |
| <b>&amp;</b> Data Pengguna     | $\epsilon$ |                         | Mata Pelajaran          | Bahasa Indonesia       |             |                          |                          |                               |
| <b>Data Akademik</b>           | $\epsilon$ | No                      | <b>NISN</b>             | Nama Lengkap           | Pengetahuan |                          | Keterampilan             |                               |
|                                |            |                         |                         |                        | Angka       | Predikat                 | Angka                    | predikat                      |
| <b>ED</b> Data Absensi         | $\epsilon$ |                         | 9991268756              | AAD SIROJUDIN          | $\sim$      | the control of the       | $\sim$                   | <b>Contractor</b>             |
| Journal KBM                    |            | $\overline{2}$          | 0151379251 AL FAJRI     |                        | $\sim$      | $\sim$                   | $\sim$                   | <b>Contract</b>               |
| th Laporan Nilai Siswa         | $\epsilon$ | $\overline{\mathbf{3}}$ | 0004107204              | ANDRE THOMOK SIDABUTAR | ÷           | <b>Contract</b>          | $\sim$                   | <b>Contract State</b>         |
| <b>Documentation</b>           |            | 4                       | 9998218087              | ANNISA SERLINA         | $\sim$      | $\sim$                   | $\sim$                   | $\sim$                        |
|                                |            | 5                       | 0007105659              | DAVIN FERDIANSYAH      | $\sim$      | <b>Contract Contract</b> | $\sim$                   | <b>Contract</b>               |
|                                |            | 6                       | 0000267795              | DHINDA AMALIA KIFLIA   | $\sim$      | $\sim$                   | $\sim$                   | <b>Contract</b>               |
|                                |            | $\overline{7}$          | 0007011100              | FARID NAJAH ALDI       | $\sim$      | $\sim$                   | $\sim$                   | <b>Contract Contract</b>      |
|                                |            | 8                       | 0000261160              | FELLYA KHAIRANI MONEVY | $\sim$      | $\sim$                   | $\sim$                   | <b>Contract</b>               |
|                                |            | 9                       | 9991261263              | FERNANDO PRATAMA       | $\sim$      | and the con-             | $\sim$                   | and the control               |
|                                |            | 10                      | 9994930260              | FIRA WARZUKNI          | $\sim$      |                          | $\overline{\phantom{a}}$ | $\sim$                        |

**Gambar 5.18 Tampilan Input Form Menu Nilai**

# b). Tampilan Input Form Tambah Nilai

Tampilan input form Tambah Nilai digunakan untuk menambah data data yang dibutuhkan untuk melakukan pengolahan atau menampilkan data Nilai. Berikut merupakan Tampilan Nilai :

| <b>SIAKAD</b>             |                              | $\equiv$         |                         |                                   |             |              |                                       | $\left( \frac{1}{2} \right)$<br>Administrator -<br>Logout |
|---------------------------|------------------------------|------------------|-------------------------|-----------------------------------|-------------|--------------|---------------------------------------|-----------------------------------------------------------|
| Administrator<br>© Online |                              |                  | Dashboard Control panel |                                   |             |              |                                       |                                                           |
| <b>MENU ADMINISTRATOR</b> |                              |                  | Input Nilai UTS Siswa   |                                   |             |              |                                       |                                                           |
| <b>et</b> Dashboard       |                              |                  | <b>Kode Kelas</b>       | X.MIPA.1                          |             |              |                                       |                                                           |
| <b>III</b> Data Master    | $\left\langle$               |                  | Nama Kelas              | Kelas X IPA 1                     |             |              |                                       |                                                           |
| <b>A</b> Data Pengguna    | $\epsilon$                   |                  | Mata Pelajaran          | Web Programming                   |             |              |                                       |                                                           |
| Data Akademik             | $\epsilon$                   | No               | <b>NISN</b>             | Nama Lengkap                      | Pengetahuan |              | Keterampilan                          |                                                           |
|                           |                              |                  |                         |                                   | Angka       | Predikat     | Angka                                 | predikat                                                  |
| <b>II</b> Data Absensi    | $\left\langle \right\rangle$ | -1               | 9991268756              | AAD SIROJUDIN                     | 80          | $\mathsf B$  | 70                                    | $\mathsf B$                                               |
| Journal KBM               |                              | $\overline{2}$   | 0151379251 AL FAJRI     |                                   | 90          | A            | $\circ$                               | $\mathsf{D}$                                              |
| th Laporan Nilai Siswa    | $\langle$                    | $\overline{3}$   |                         | 0004107204 ANDRE THOMOK SIDABUTAR | 70          | $\,$ B       | $\begin{array}{c} 0 \\ 0 \end{array}$ | D                                                         |
| <b>Documentation</b>      |                              | 4                | 9998218087              | ANNISA SERLINA                    | 90          | $\mathsf{A}$ | $\circ$                               | D                                                         |
|                           |                              | 5                | 0007105659              | DAVIN FERDIANSYAH                 | 100         | A            | $\circ$                               | D.                                                        |
|                           |                              | 6                | 0000267795              | DHINDA AMALIA KIFLIA              | 70          | $\mathsf B$  | $\circ$                               | D                                                         |
|                           |                              | 7                | 0007011100              | FARID NAJAH ALDI                  |             | $\sim$       |                                       | $\sim$                                                    |
|                           |                              | 8                | 0000261160              | FELLYA KHAIRANI MONEVY            |             | $\sim$       | $\overline{\phantom{a}}$              | $\sim$                                                    |
|                           |                              | 9                |                         | 9991261263 FERNANDO PRATAMA       |             | $\sim$       |                                       | the control of                                            |
|                           |                              | 10 <sup>10</sup> |                         | 9994930260 FIRA WARZUKNI          | $\sim$      | $\sim$       | $\sim$                                | $\sim 100$                                                |

**Gambar 5.19 Tampilan Input Form Tambah Nilai**

## **5.2 PENGUJIAN SYSTEM PERANGKAT LUNAK**

Pengujian sistem dilakukan menggunakan metode pengujian *Black Box Testing* yaitu pengujian yang dilakukan hanya untuk mengamati hasil dari eksekusi pada *software*. Pengamatan hasil ini melalui data uji dan memeriksa fungsional dari perangkat lunak itu sendiri.

#### *1.* **Pengujian Halaman Menu** *Login*

Pengujian halaman *Login* dilakukan untuk memeriksa fungsional agar terbebas dari *error,* pengujian dilakukan dengan dua kondisi. Kondisi yang pertama jika dalam keadaan berhasil dan yang kedua jika dalam keadaan gagal.

| Kondisi<br>Pengujian | <b>Prosedur</b><br>Pengujian | Masukan      | Keluaran     | Hasil yang<br>didapat | <b>Kesim</b><br>pulan |  |
|----------------------|------------------------------|--------------|--------------|-----------------------|-----------------------|--|
| Login                | Buka<br>$\equiv$             | $-$ input    | Menampilkan  | Menampilka            | Baik                  |  |
| <b>BERHASIL</b>      | webrowser                    | username     | halaman menu | n halaman             |                       |  |
|                      | Tampilka<br>$\blacksquare$   | <b>BENAR</b> | utama        | menu utama            |                       |  |
|                      | $\mathbf n$                  | - input      |              |                       |                       |  |
|                      | Halaman                      | password     |              |                       |                       |  |
|                      | Menu                         | <b>BENAR</b> |              |                       |                       |  |
|                      | Login                        |              |              |                       |                       |  |
|                      | input<br>$\blacksquare$      |              |              |                       |                       |  |
|                      | username                     |              |              |                       |                       |  |
|                      | dan                          |              |              |                       |                       |  |
|                      | password                     |              |              |                       |                       |  |
|                      |                              |              |              |                       |                       |  |

**Tabel 5.1 Pengujian Halaman Menu** *Login*

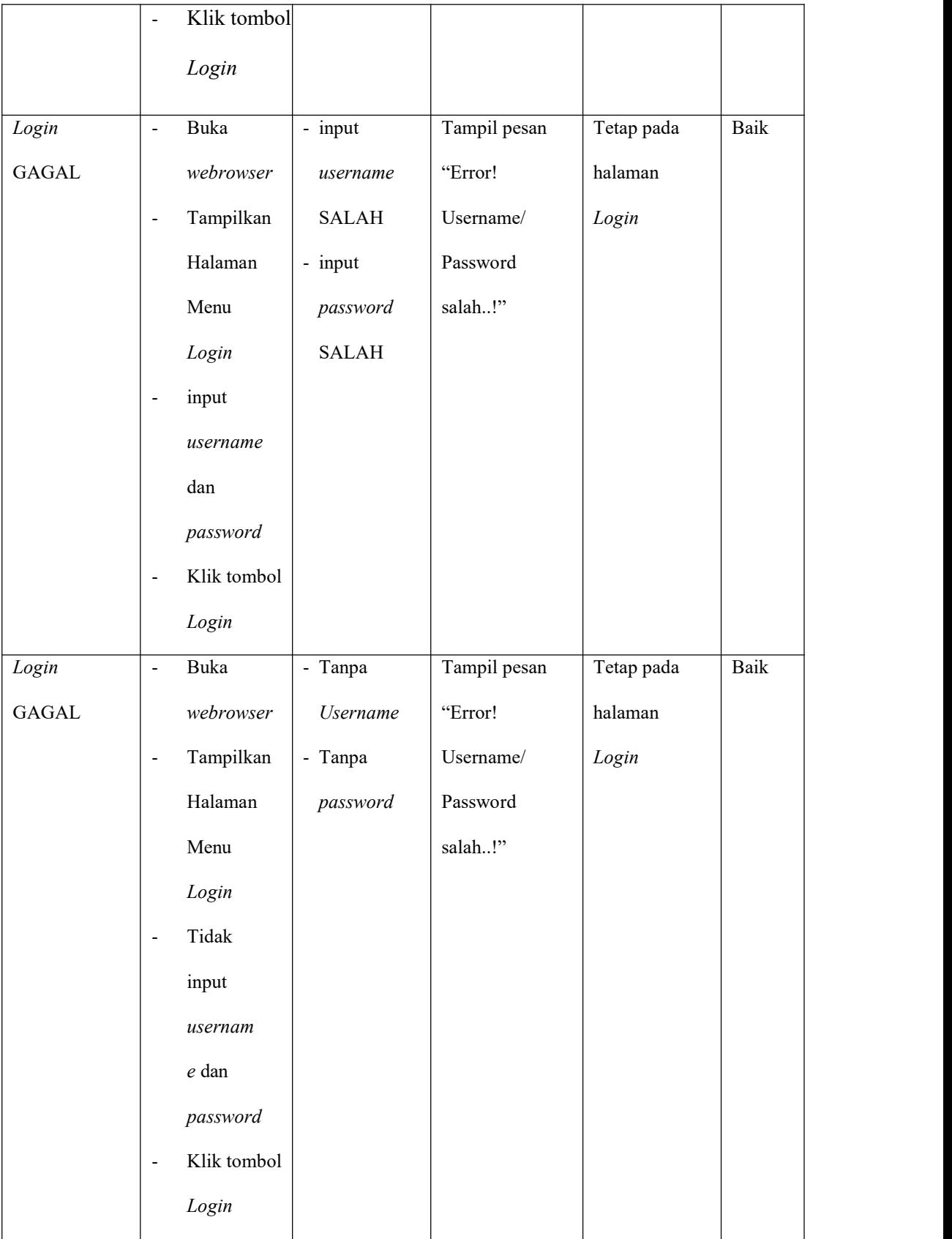

#### **2. Pengujian Halaman Menu Utama**

Pengujian halaman utama dilakukan untuk memeriksa fungsional agar terbebas dari *error,* pengujian dilakukan dengan dua kondisi. Kondisi yang pertama jika dalam keadaan berhasil dan yang kedua jika dalam keadaan gagal.

| Kondisi<br>Pengujian | <b>Prosedur</b><br>Pengujian | <b>Masukan</b> | Keluaran     | <b>Hasil</b><br>yang<br>didapat | Kesi<br>m<br>pula<br>$\mathbf n$ |
|----------------------|------------------------------|----------------|--------------|---------------------------------|----------------------------------|
| Menu utama           | Tampilkan<br>$\blacksquare$  | Klik semua     | Tampilkan    | Tampil                          | Baik                             |
| <b>BERHASIL</b>      | Halaman                      | menu yang      | halaman      | menu yang                       |                                  |
|                      | Menu utama                   | terdapat       | berdasarka   | dipilih                         |                                  |
|                      | Cek menu-<br>$\blacksquare$  | pada menu      | n menu       | beserta                         |                                  |
|                      | menu yang                    | utama          | yang         | tombol yang                     |                                  |
|                      | ada satu                     |                | diklik       | tersedia                        |                                  |
|                      | persatu                      |                |              | pada menu                       |                                  |
| Menu utama           | Tampilkan<br>$\blacksquare$  | Klik semua     | Halaman      | Tetap pada                      | Baik                             |
| <b>GAGAL</b>         | Halaman                      | menu yang      | menu yang    | halaman                         |                                  |
|                      | Menu utama                   | terdapat       | diklik tidak | menu                            |                                  |
|                      | Cek menu-<br>$\blacksquare$  | pada menu      | tampil       | utama                           |                                  |
|                      | menu yang                    | utama          |              |                                 |                                  |
|                      | ada                          |                |              |                                 |                                  |
|                      | satu persatu                 |                |              |                                 |                                  |

**Tabel 5.2 Pengujian Halaman Menu Utama**

### **3. Pengujian Halaman Menu Siswa**

Pengujian halaman Siswa dilakukan untuk memeriksa fungsional agar terbebas dari*error,* pengujian dilakukan dengan dua kondisi. Kondisi yang pertama jika dalam keadaan berhasil dan yang kedua jika dalam keadaan gagal.

| Kondisi<br>Pengujian | Prosedu<br>r<br>Pengujia<br>$\mathbf n$ | Masukan        | Keluaran     | Hasil<br>yang<br>didap<br>at | <b>Kesim</b><br>pulan |
|----------------------|-----------------------------------------|----------------|--------------|------------------------------|-----------------------|
| Tambah               | - Klik                                  | Tambah data    | Tampil pesan | Data                         | Baik                  |
| Siswa                | tombol                                  | Siswa          | : "Data      | pada                         |                       |
| <b>BERHASIL</b>      | tambah                                  | <b>LENGKAP</b> | Berhasil     | gridvi                       |                       |
|                      | - Tampil                                |                | Ditambahka   | ew                           |                       |
|                      | Halaman                                 |                | $n$ "        | berta                        |                       |
|                      | tambah                                  |                |              | mbah                         |                       |
|                      | - <i>Input</i> data                     |                |              |                              |                       |
|                      | - Klik Simpan                           |                |              |                              |                       |
| Tambah               | - Klik                                  | Tambah data    | Tampil pesan | Data                         | Baik                  |
| Siswa                | tombol                                  | Siswa          | : "Harap     | pada                         |                       |
| <b>GAGAL</b>         | tambah                                  | <b>TIDAK</b>   | isi bidang   | gridvi                       |                       |
|                      | - Tampil                                | <b>LENGKAP</b> | ini"         | $ew$                         |                       |
|                      | Halaman                                 |                |              | tidak                        |                       |
|                      | tambah                                  |                |              | berta                        |                       |
|                      | - <i>Input</i> data                     |                |              | mbah                         |                       |
|                      | - Klik Simpan                           |                |              |                              |                       |
| Edit Siswa           | - Pilih data                            | Edit data      | Tampil pesan | Data                         | Baik                  |
| <b>BERHASIL</b>      | yang hendak                             | Siswa          | : "Data      | pada                         |                       |
|                      | diedit                                  | <b>LENGKAP</b> | Berhasi      | gridvi                       |                       |
|                      | - Klik tombol edit                      |                | $\mathbf{1}$ | $ew$                         |                       |
|                      | - Tampil                                |                | Diedit"      | diedit                       |                       |
|                      | Halaman edit                            |                |              |                              |                       |

**Tabel 5.3 Pengujian Halaman Menu Siswa**

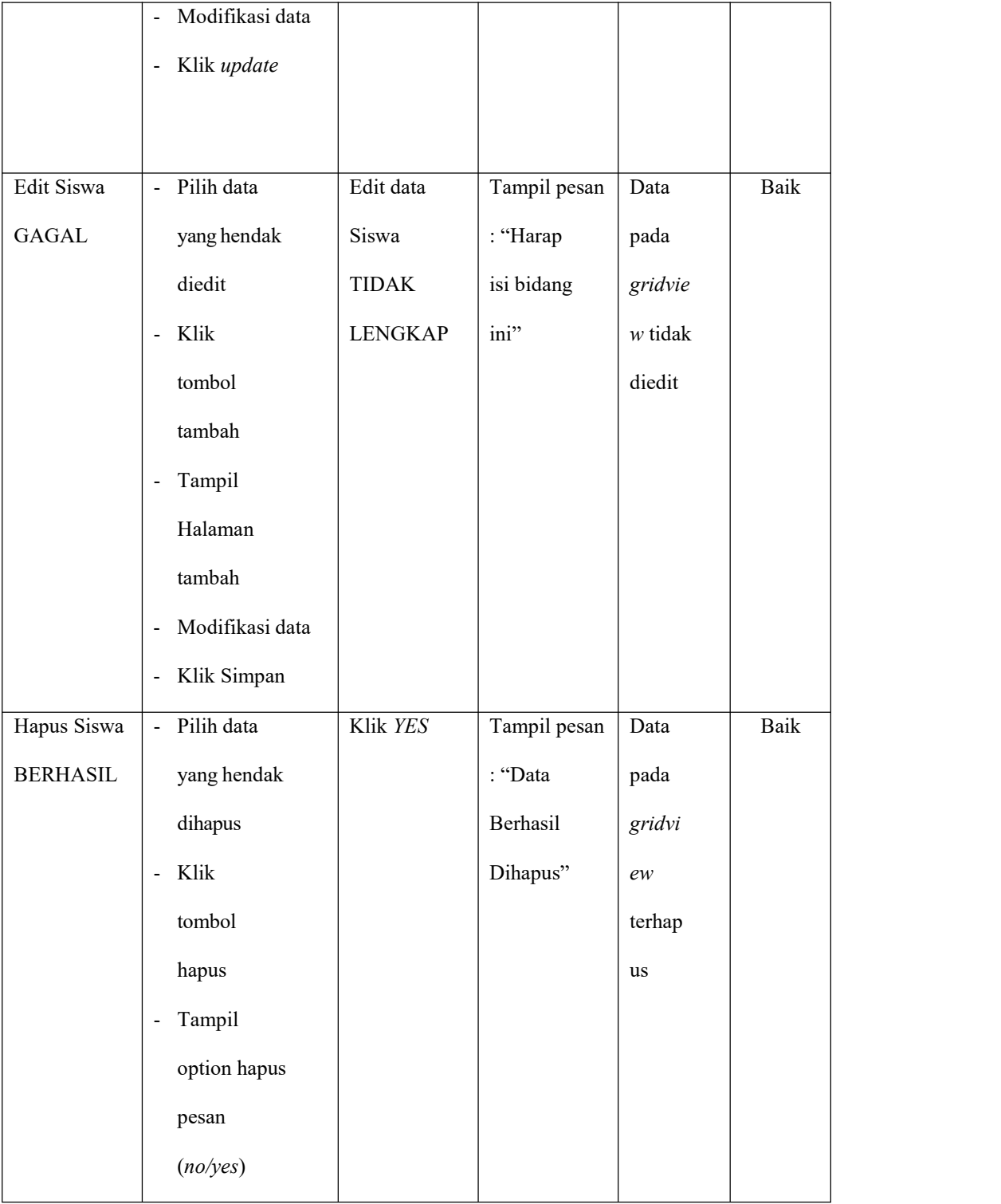

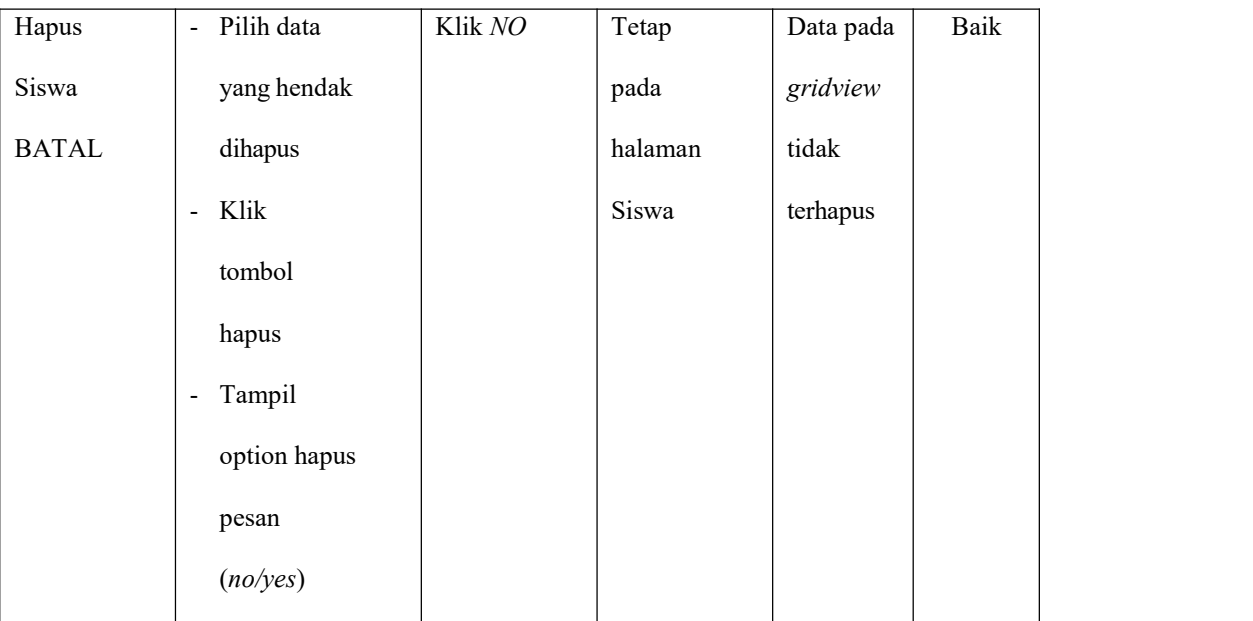

# **4. Pengujian Halaman Menu Guru**

Pengujian halaman Guru dilakukan untuk memeriksa fungsional agar terbebas dari *error,* pengujian dilakukan dengan dua kondisi. Kondisi yang pertama jika dalam keadaan berhasil dan yang kedua jika dalam keadaan gagal.

| <b>KondisiP</b><br>engujian | Prosedu<br>r                        | <b>Masukan</b> | Keluaran     | <b>Hasil</b><br>yang | <b>Kesim</b><br>pulan |
|-----------------------------|-------------------------------------|----------------|--------------|----------------------|-----------------------|
|                             | Pengujia                            |                |              | didapa               |                       |
| Tambah Guru                 | $\mathbf n$<br>Klik<br>$\sim$       | Tambah data    | Tampil pesan | Data                 | Baik                  |
| <b>BERHASIL</b>             | tombol                              | Guru           | : "Data      | pada                 |                       |
|                             | tambah                              | <b>LENGKAP</b> | Berhasil     | gridvie              |                       |
|                             | - Tampil                            |                | Ditambahka   | W                    |                       |
|                             | Halaman                             |                | $n$ "        | bertamb              |                       |
|                             | tambah                              |                |              | ah                   |                       |
|                             | <i>Input</i> data<br>$\blacksquare$ |                |              |                      |                       |
|                             |                                     |                |              |                      |                       |

**Tabel 5.4 Pengujian Halaman Menu Guru**

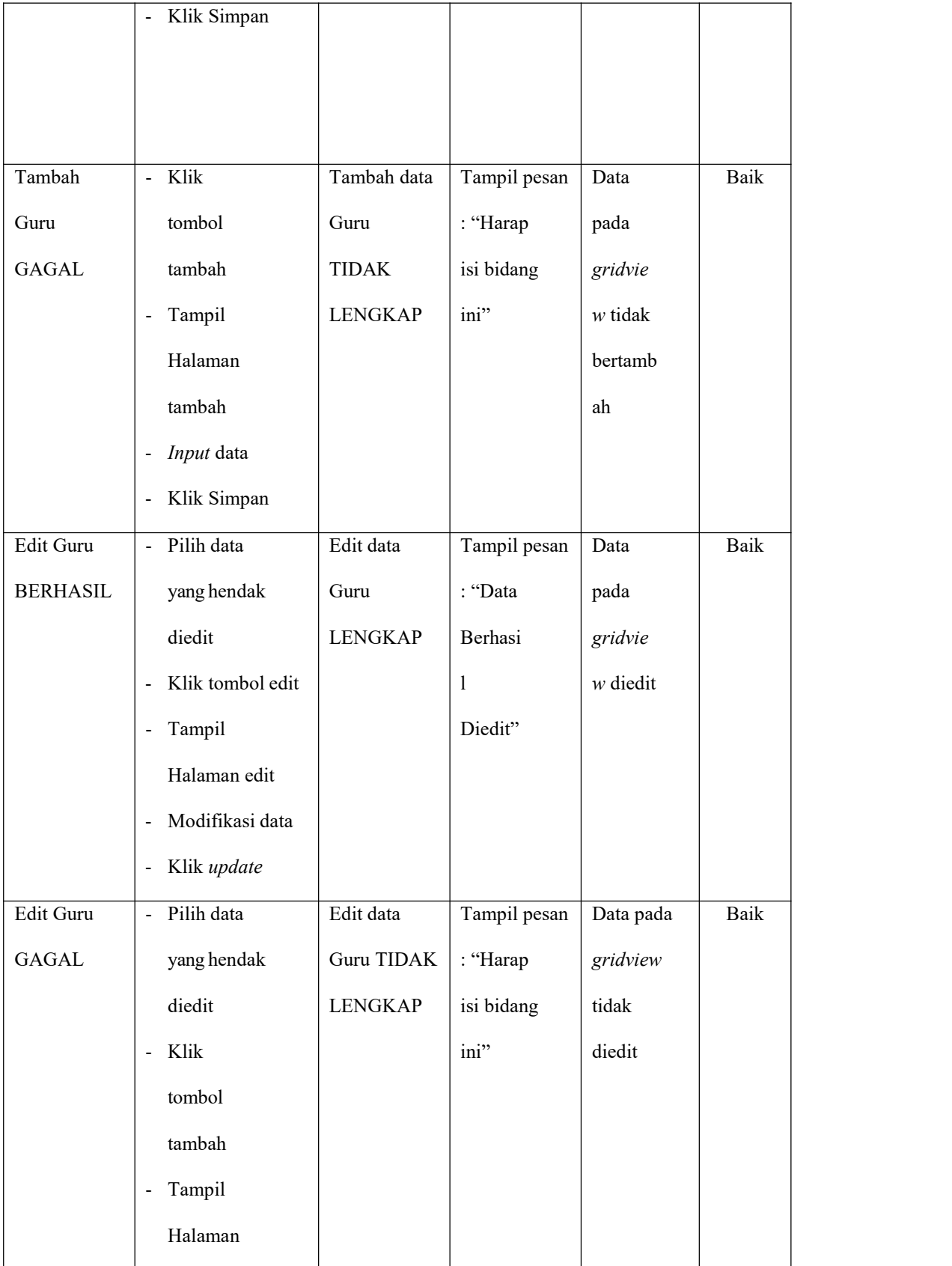

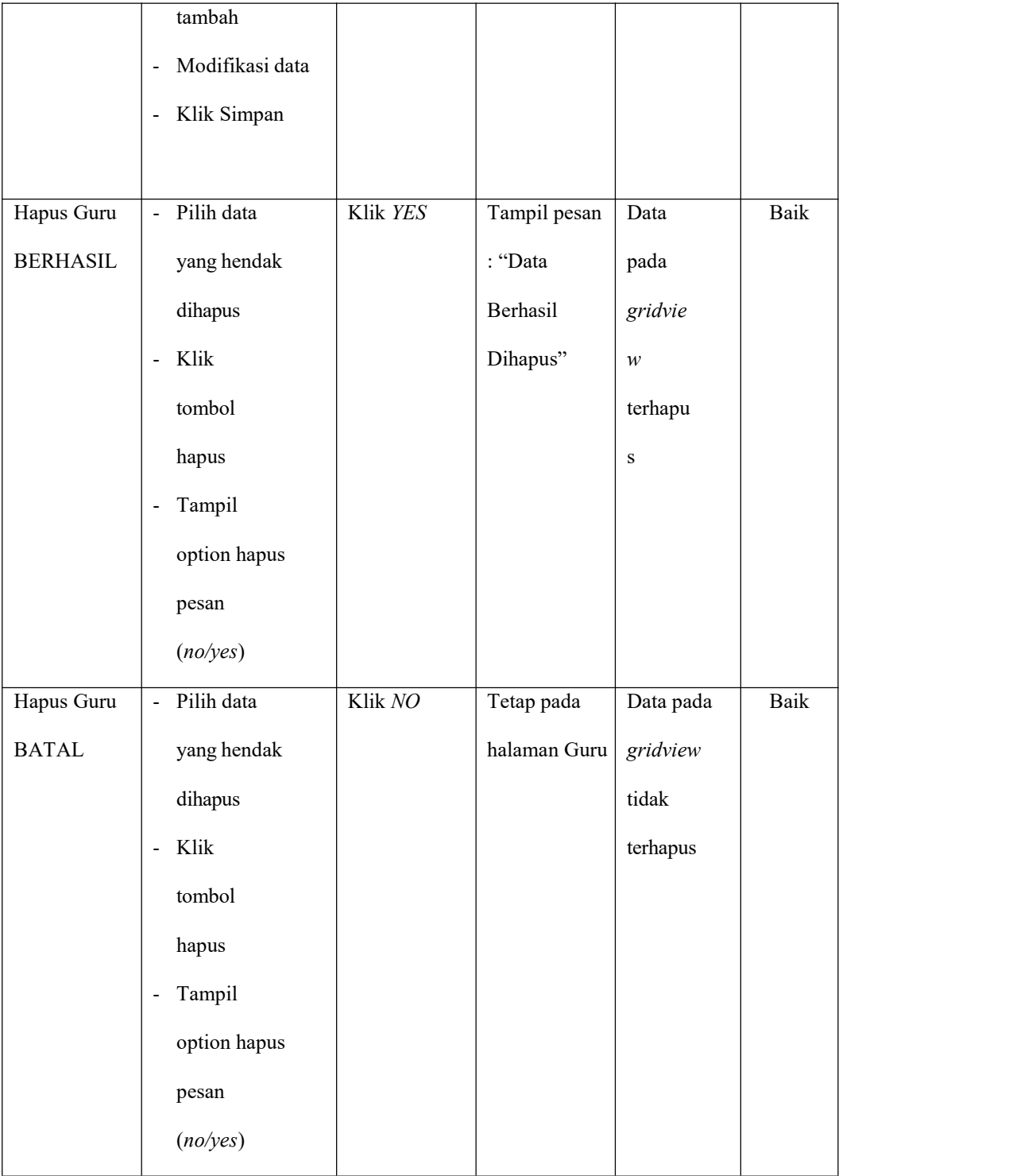

# **5. Pengujian Halaman Menu Kelas**

Pengujian halaman Kelas dilakukan untuk memeriksa fungsional agar terbebas dari *error,* pengujian dilakukan dengan dua kondisi.Kondisi yang pertama jika dalam keadaan berhasil dan yang kedua jika dalam keadaan gagal.

| Kondisi<br>Pengujian | Prosedu<br>r<br>Penguji<br>an | Masukan       | Keluaran     | Hasil<br>yang<br>didapat | Kesi<br>m<br>pula<br>$\mathbf n$ |
|----------------------|-------------------------------|---------------|--------------|--------------------------|----------------------------------|
| Tambah Kelas         | - Klik                        | Tambah        | Tampil pesan | Data                     | Baik                             |
| <b>BERHASIL</b>      | tombol                        | data Kelas    | : "Data      | pada                     |                                  |
|                      | tambah                        | <b>LENGKA</b> | Berhasil     | gridview                 |                                  |
|                      | Tampil<br>$\blacksquare$      | $\, {\bf P}$  | Ditambahka   | bertamba                 |                                  |
|                      | Halaman                       |               | $n$ "        | h                        |                                  |
|                      | tambah                        |               |              |                          |                                  |
|                      | Input data<br>$\blacksquare$  |               |              |                          |                                  |
|                      | Klik Simpan<br>$\blacksquare$ |               |              |                          |                                  |
| Tambah Kelas         | - Klik                        | Tambah        | Tampil pesan | Data                     | Baik                             |
| <b>GAGAL</b>         | tombol                        | data Kelas    | : "Harap     | pada                     |                                  |
|                      | tambah                        | <b>TIDAK</b>  | isi bidang   | gridview                 |                                  |
|                      | Tampil<br>$\blacksquare$      | <b>LENGKA</b> | ini"         | tidak                    |                                  |
|                      | Halaman                       | $\mathbf P$   |              | bertamba                 |                                  |
|                      | tambah                        |               |              | $\mathbf{h}$             |                                  |
|                      | Input data<br>$\blacksquare$  |               |              |                          |                                  |
|                      | Klik Simpan<br>$\blacksquare$ |               |              |                          |                                  |

**Tabel 5.5 Pengujian Halaman Menu Kelas**

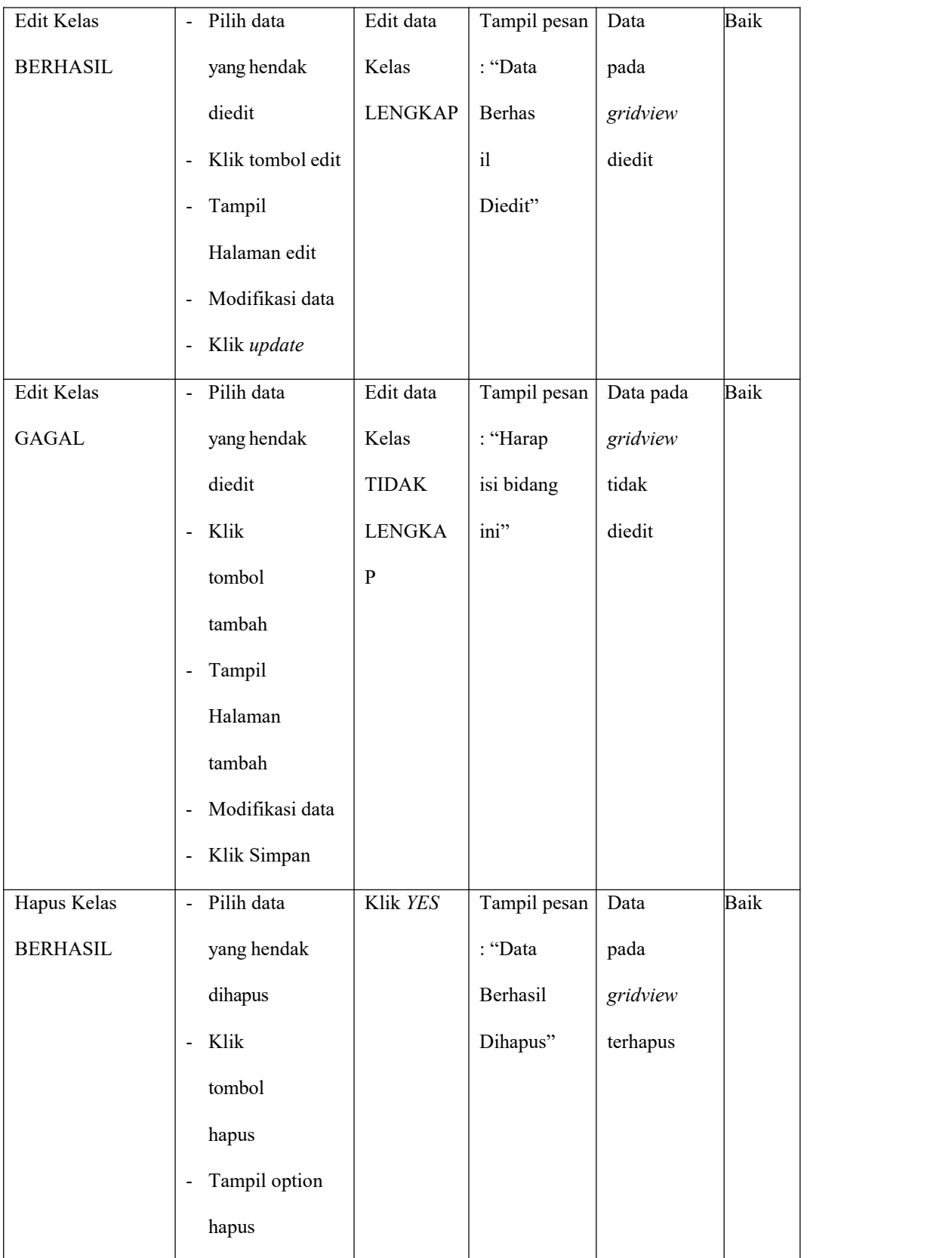

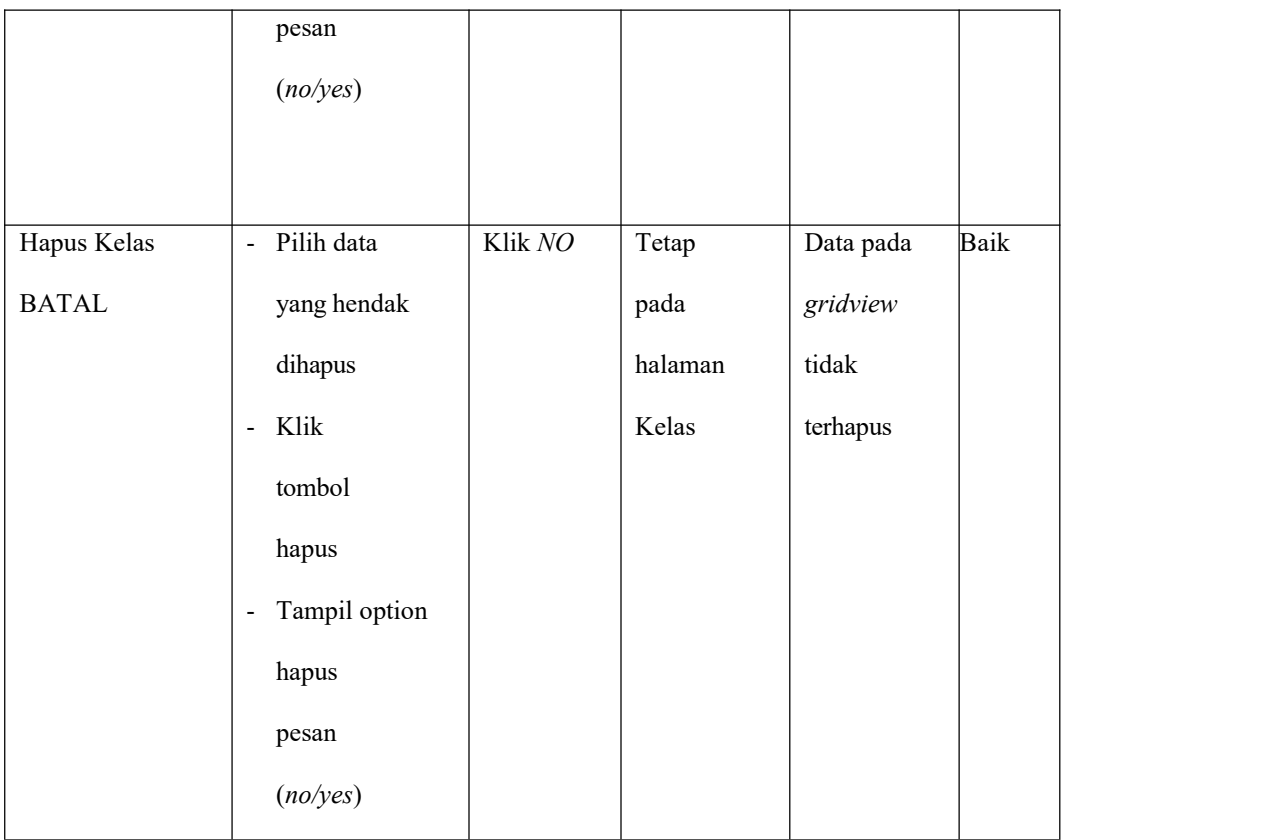

# **6. Pengujian Halaman Menu Mata Pelajaran**

Pengujian halaman Mata Pelajaran dilakukan untuk memeriksa fungsional agar terbebas dari*error,* pengujian dilakukan dengan dua kondisi. Kondisi yang pertama jika dalam keadaan berhasil dan yang kedua jika dalam keadaan gagal.

## **Tabel 5.6 Pengujian Halaman Menu Mata Pelajaran**

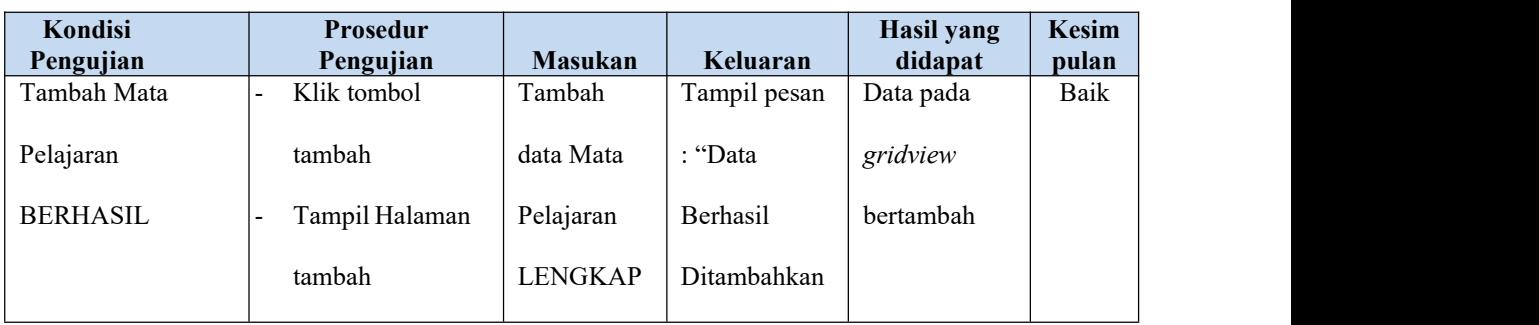

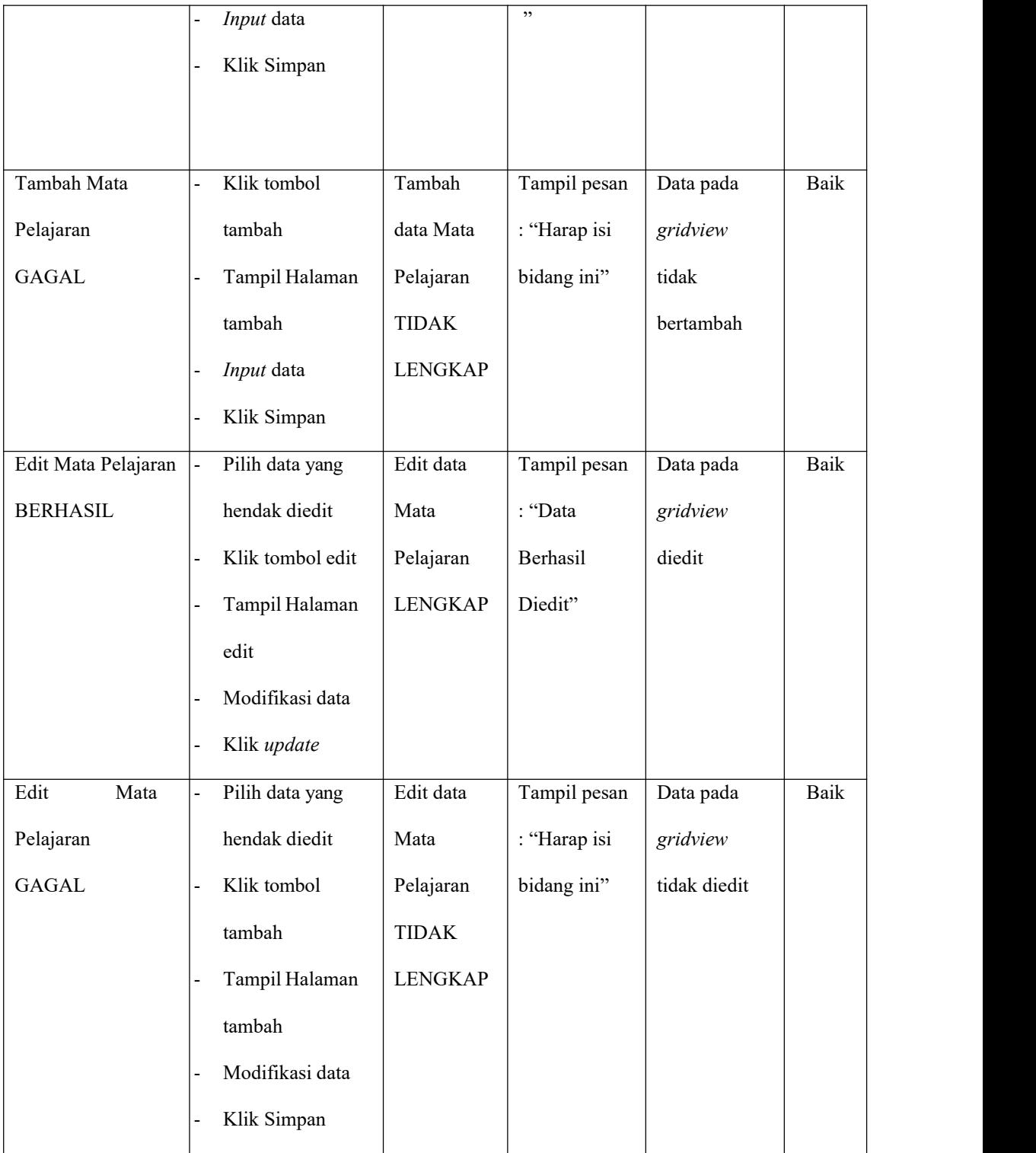

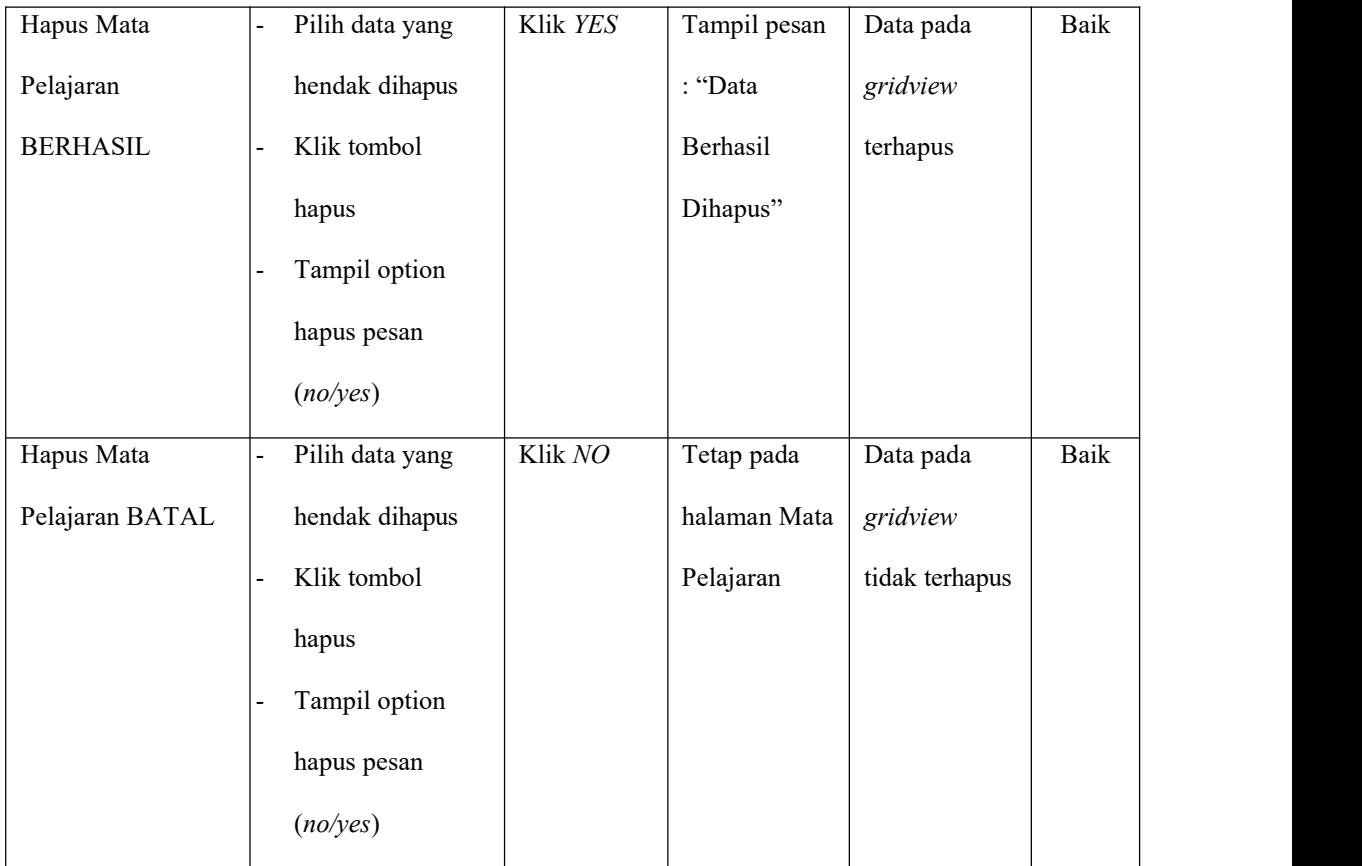

## **7. Pengujian Halaman Menu Jadwal**

Pengujian halaman Jadwal dilakukan untuk memeriksa fungsional agar terbebas dari *error,* pengujian dilakukan dengan dua kondisi. Kondisi yang pertama jika dalam keadaan berhasil dan yang kedua jika dalam keadaan gagal.

# **Tabel 5.7 Pengujian Halaman Menu Jadwal**

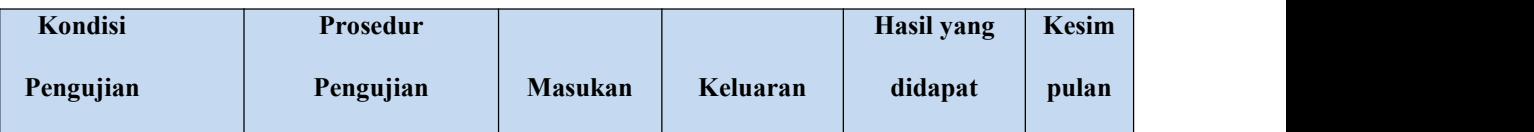

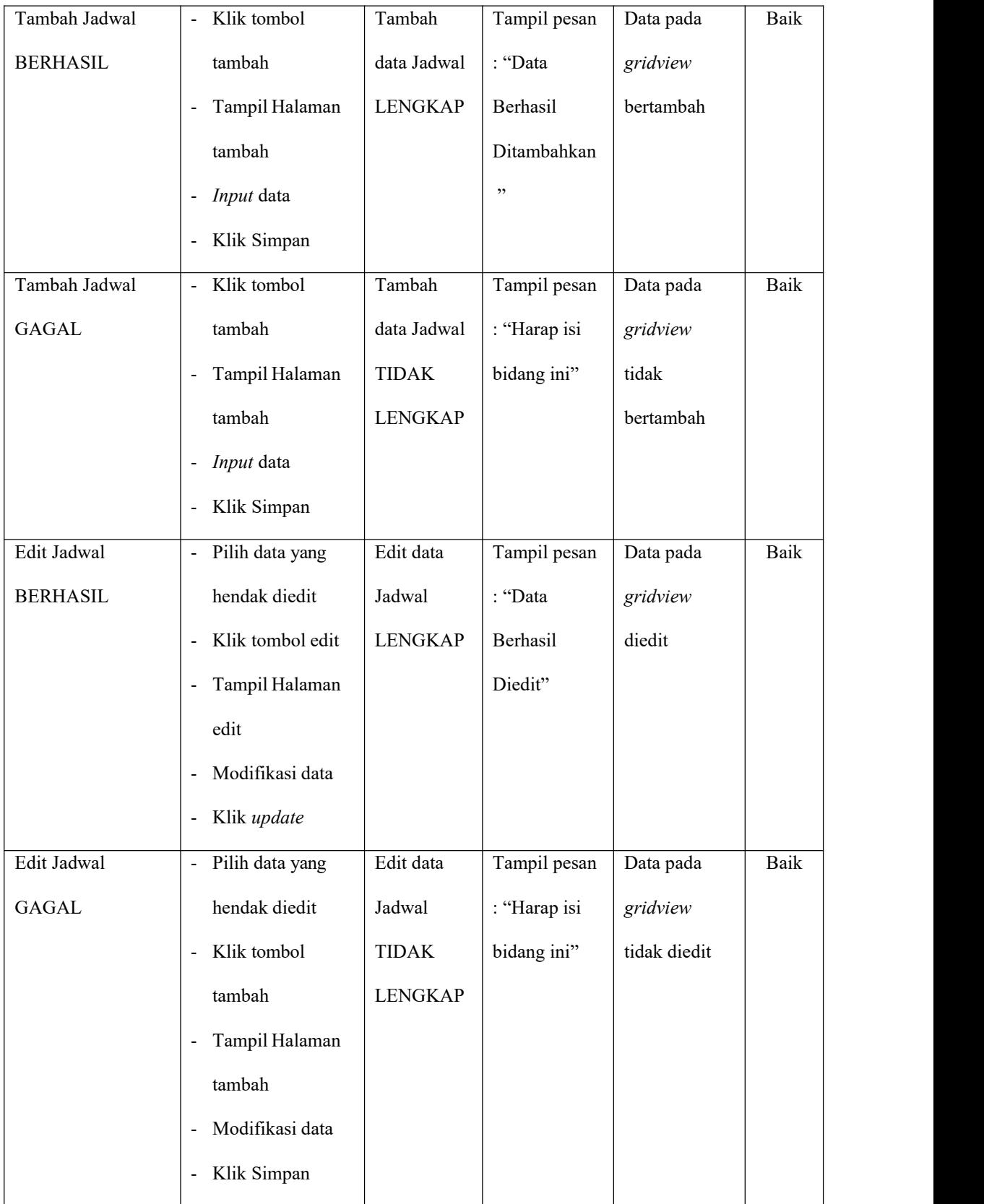

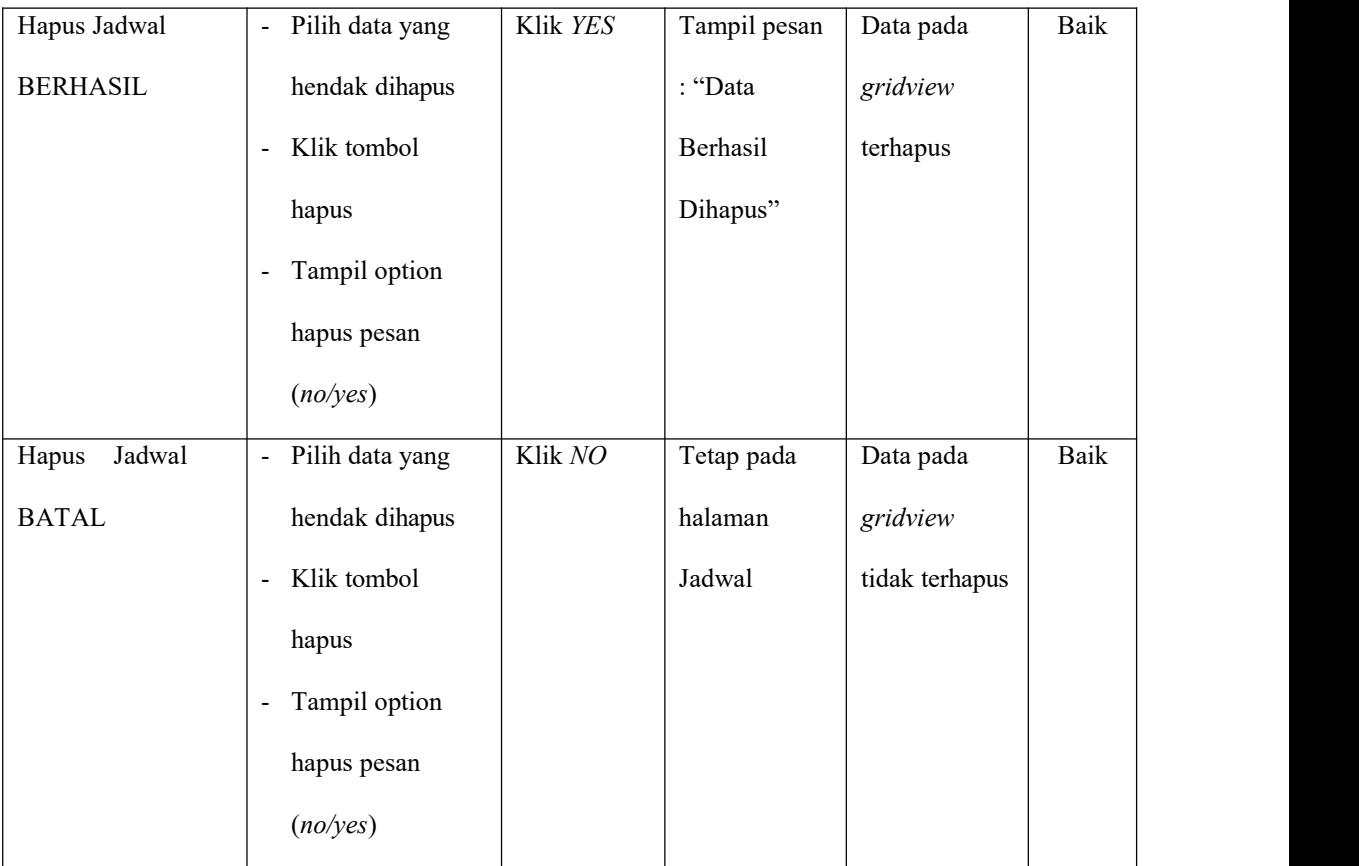

## **8. Pengujian Halaman Menu Nilai**

Pengujian halaman Nilai dilakukan untuk memeriksa fungsional agar terbebas dari *error,* pengujian dilakukan dengan dua kondisi. Kondisi yang pertama jika dalam keadaan berhasil dan yang kedua jika dalam keadaan gagal.

# **Tabel 5.8 Pengujian Halaman Menu Nilai**

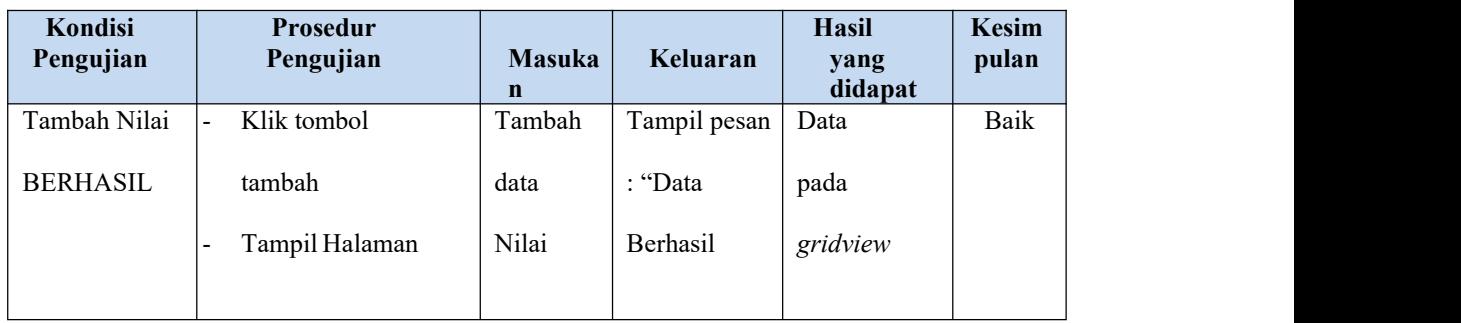

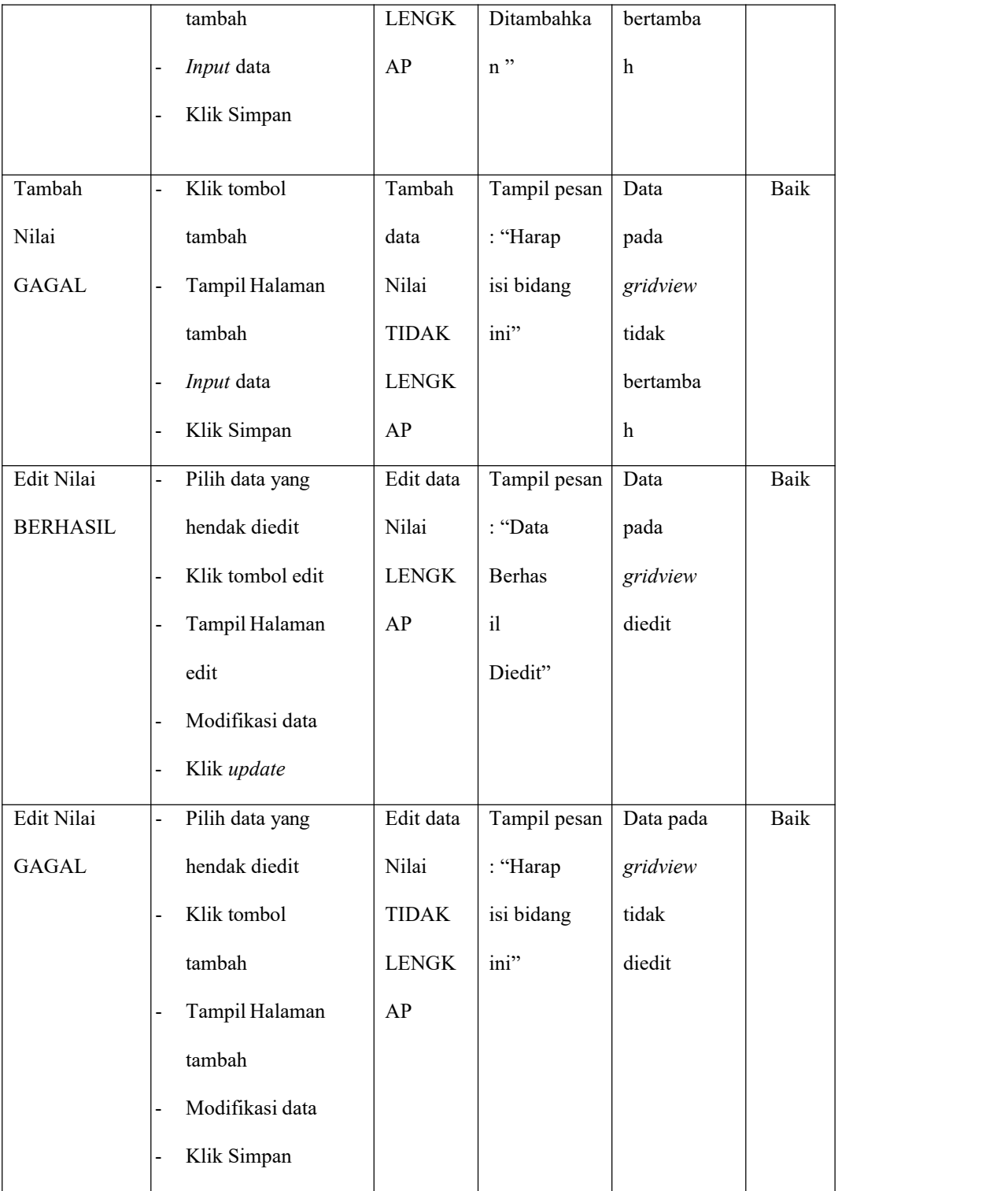

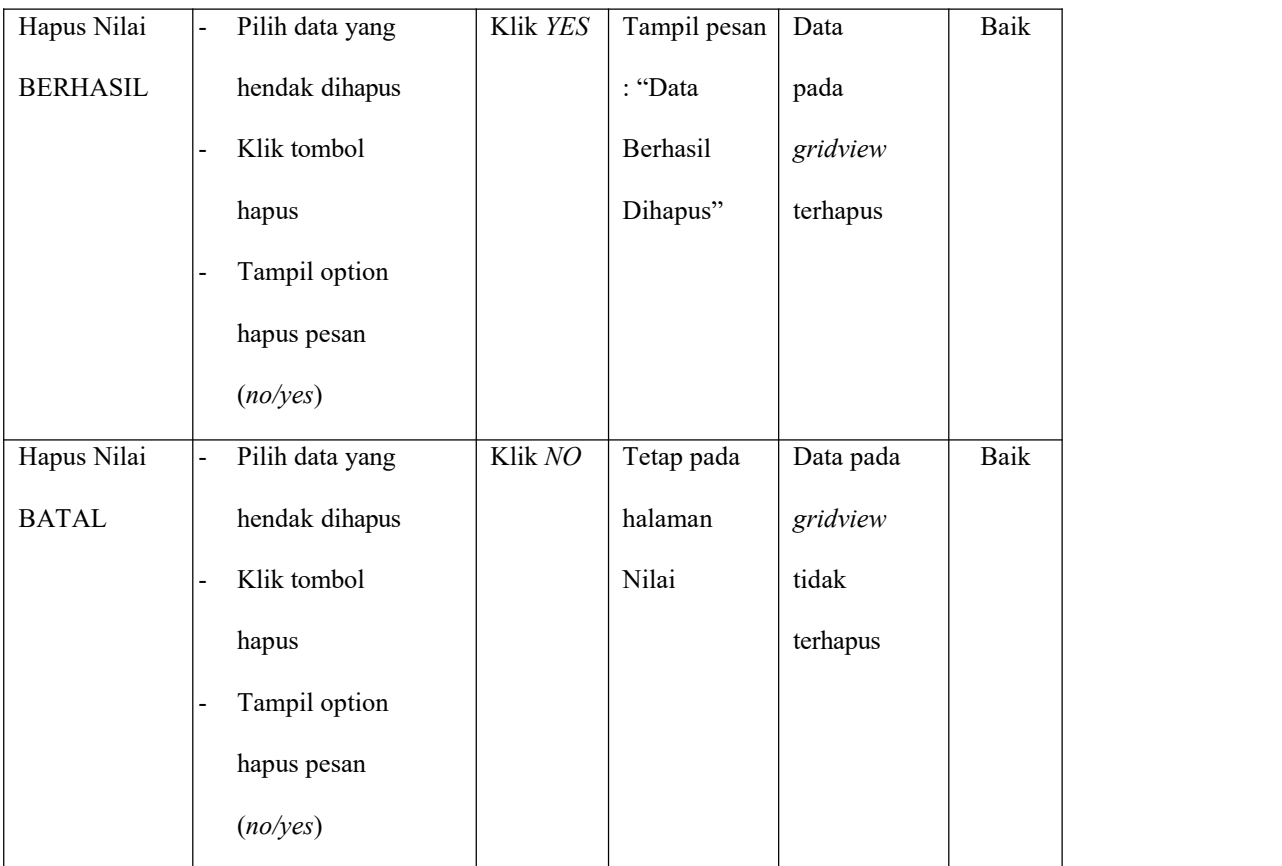

# **9. Pengujian Menu Laporan**

Pengujian menu laporan digunakan untuk memastikan semua laporan dapat ditampilkan dan dicetak sebagaimana semestinya.

# **Tabel 5.9 Pengujian Halaman Menu Laporan**

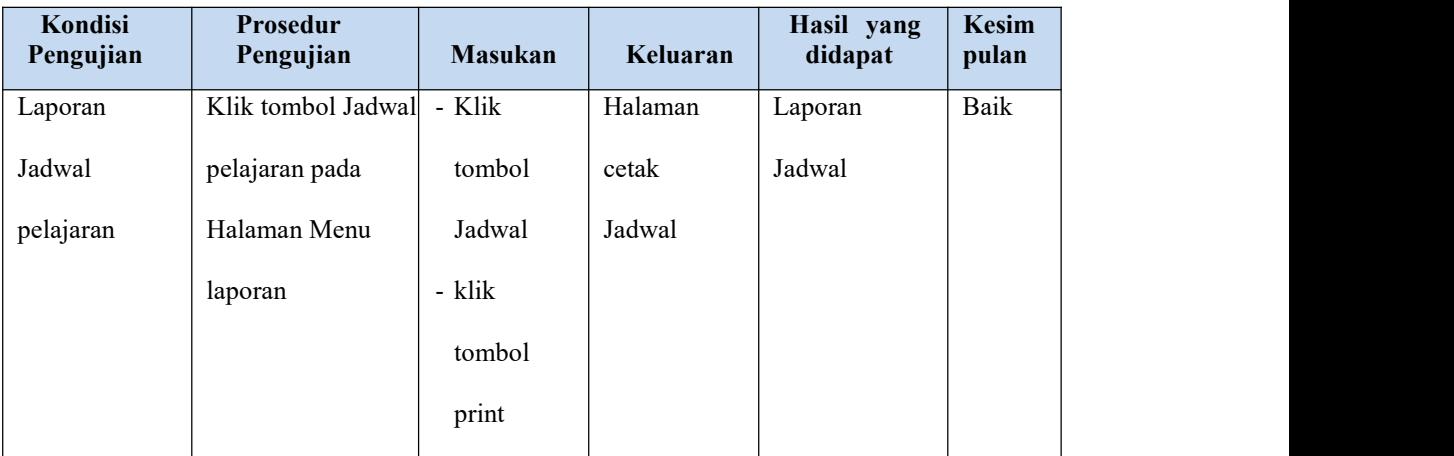

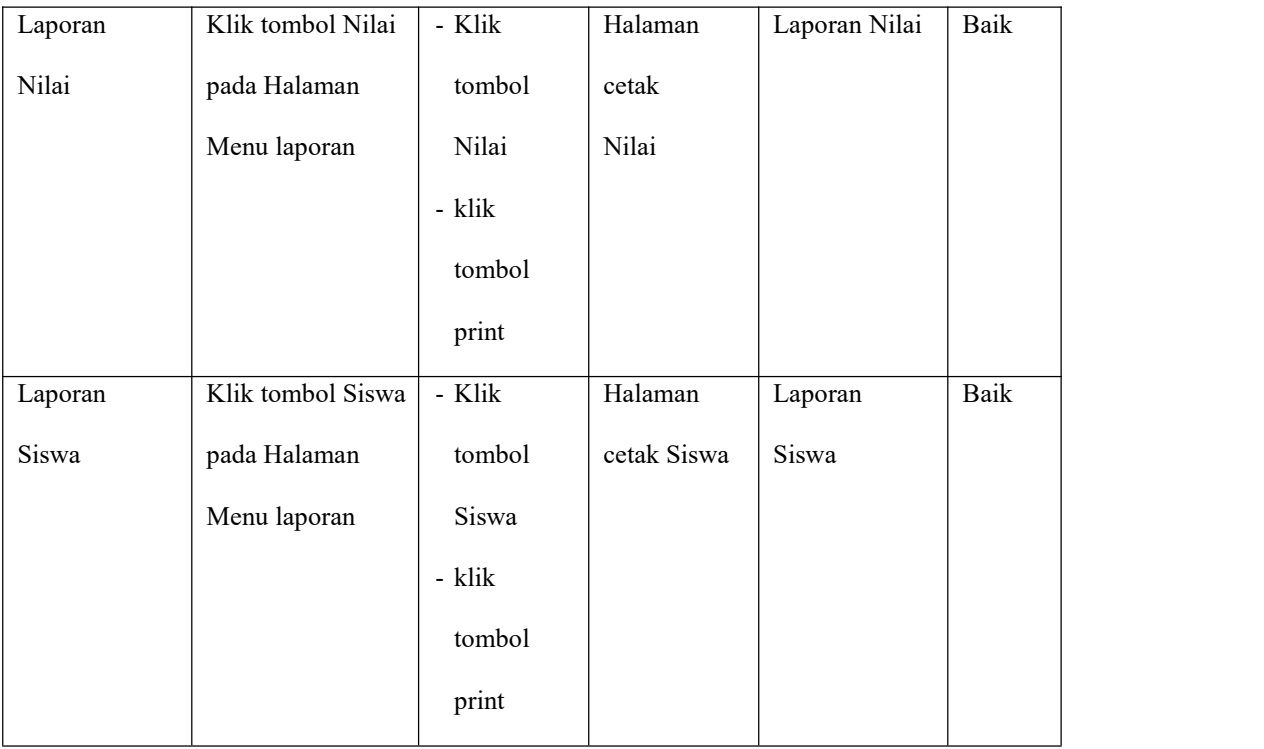

# **5.3 ANALISIS HASIL YANG DICAPAI OLEH SISTEM PERANGKAT LUNAK**

Setelah melakukan berbagai pengujian pada sistem pengolahan data pada SMA Swasta Nurul Yaqin, maka didapatkan evaluasi dari kemampuan penampilan sistem ini. Adapun kelebihan dan kelemahan dari sistem petampilan ini adalah sebagai berikut:

#### **1. Kelebihan Program**

Setelah melakukan pengujian terhadap program yang dibuat dapat dijabarkan mengenai kelebihan program yang dapat dilihat sebagai berikut:

- a) Sistem mampu melakukan pengolahan data akademik guna membantu meningkatkan kinerja bagian tata usaha
- b) Sistem mampu mencetak laporan dengan lebih baik berdasarkan data-data yang

telah diinputkan sebelumnya, sehingga mempermudah tata usaha dalam menyerahkan laporan kepada kepala sekolah.

## **2. Kekurangan program**

Setelah di analisis dan dilakukan pengujian terhadap program yang dibuat dapat dijabarkan mengenai kekurangan program adalah pengolahan data akademik hanya mengolah data siswa dan guru dan tidak bisa untuk pengolahan administrasi lain.

- 1) Sistem hanya menampilkan nilai kelas, belum nilai individu siswa yang login.
- 2) Tampilan yang terlalu sederhana.
- 3) Sistem belum memiliki halaman pengumuman.
- 4) Sistem masih berfokus ke penilaian siswa.